# **Portale Nexi POS**

Guida alla gestione del catalogo

# nexi

# <span id="page-1-0"></span>**[Indice](#page-1-0)**

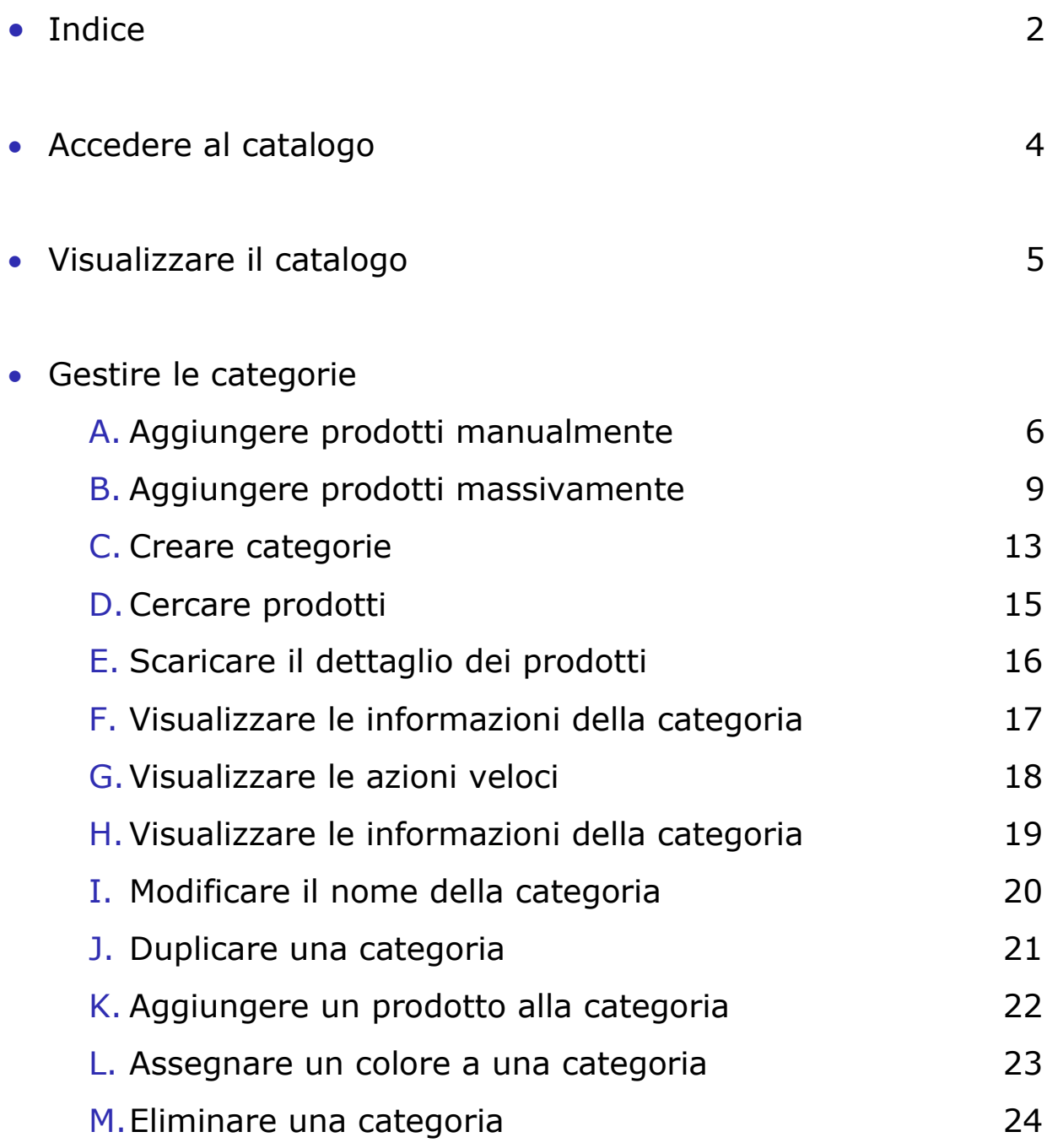

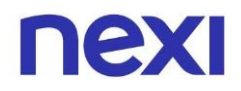

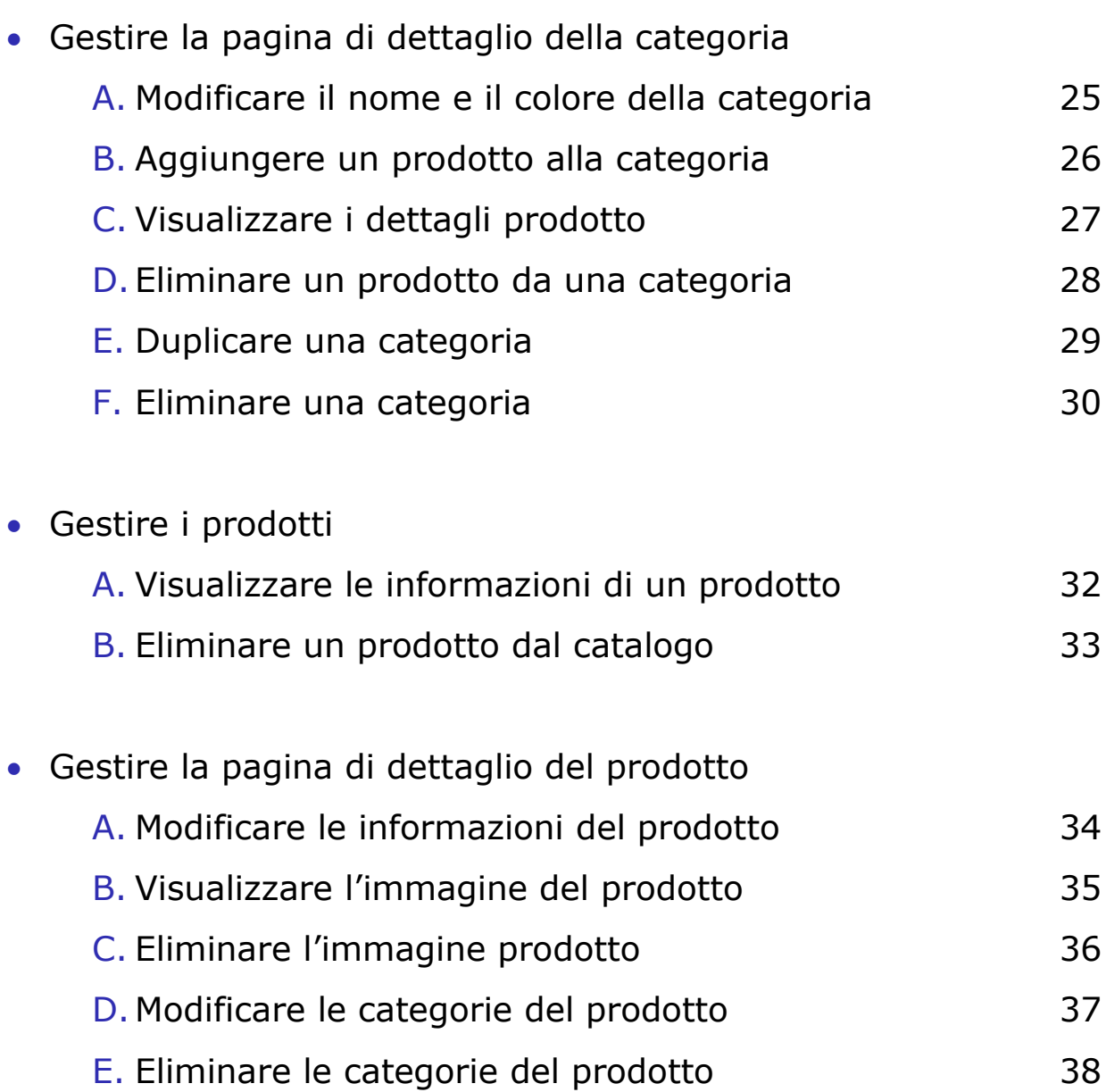

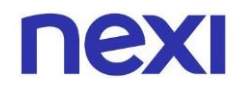

# <span id="page-3-0"></span>Come accedere al Catalogo

1. Per accedere al tuo Catalogo prodotti clicca nella parte superiore del menù sulla seconda icona  $\overline{\mathfrak{m}}$  raffigurante un catalogo. In alternativa, clicca sulla prima card intitolata "**Il tuo catalogo prodotti**".

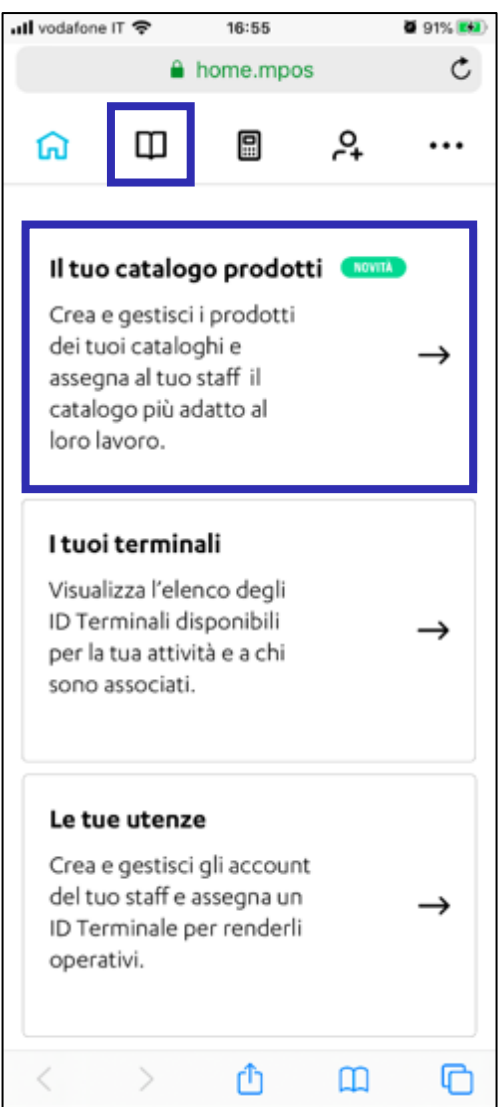

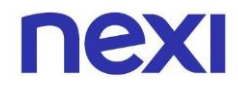

# <span id="page-4-0"></span>Visualizzazione del Catalogo

La pagina "**Il tuo catalogo**" è suddivisa in due parti: "**Categorie**" e "**Prodotti**".

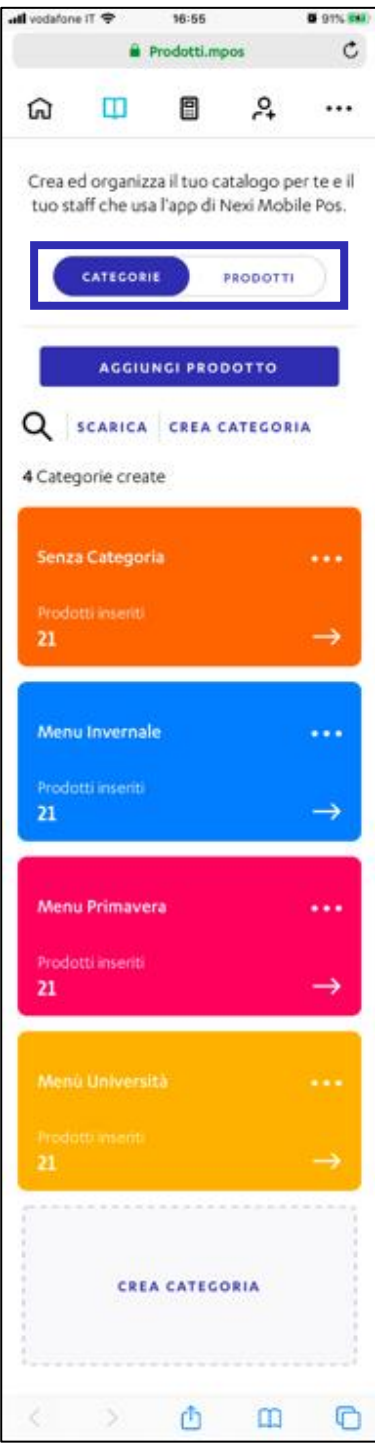

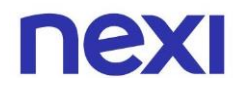

## <span id="page-5-0"></span>Gestire le categorie

- <span id="page-5-1"></span>A. Aggiungere prodotti manualmente
- 1. Per iniziare ad inserire manualmente un prodotto alla sezione "Catalogo" clicca sull'azione "**Aggiungi prodotto**".

Ricorda: Da computer hai la possibilità di importare massivamente i prodotti nel tuo catalogo tramite un file Excel. Vai alla [sezione dedicata della guida](#page-8-0) per leggere di più su questa funzionalità.

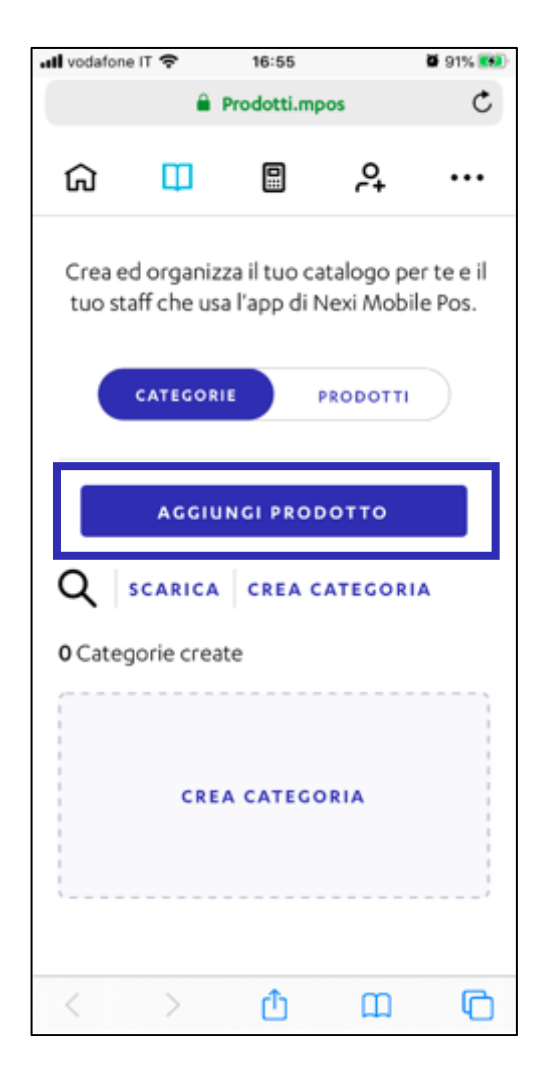

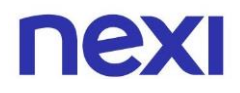

- 2. Nella pagina "Crea prodotto" inserisci le informazioni richieste ed eventualmente carica l'immagine del prodotto. In seguito, clicca sull'azione "**Avanti**".
- 3. Nel caso di caricamento di un'immagine da aggiungere al Catalogo, seleziona la porzione della foto da visualizzare nel formato quadrato e clicca sull'azione "**Conferma**" per tornare alla schermata precedente.

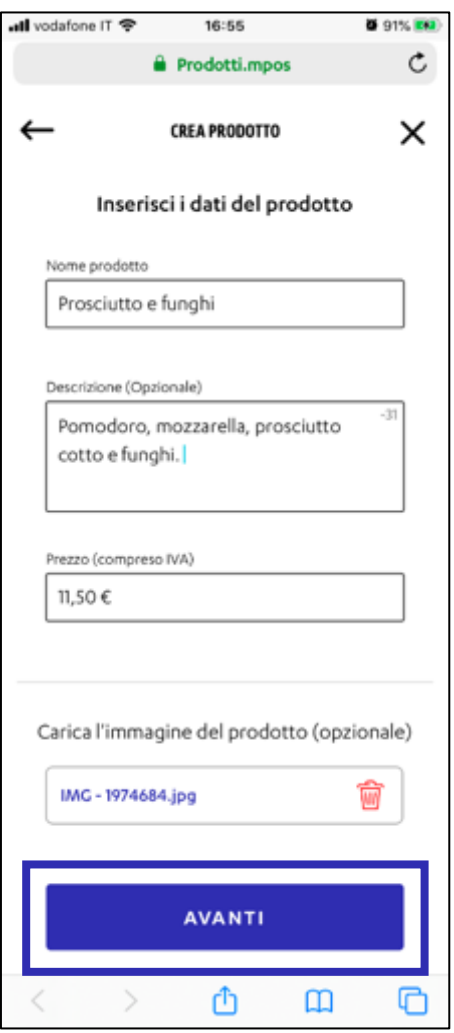

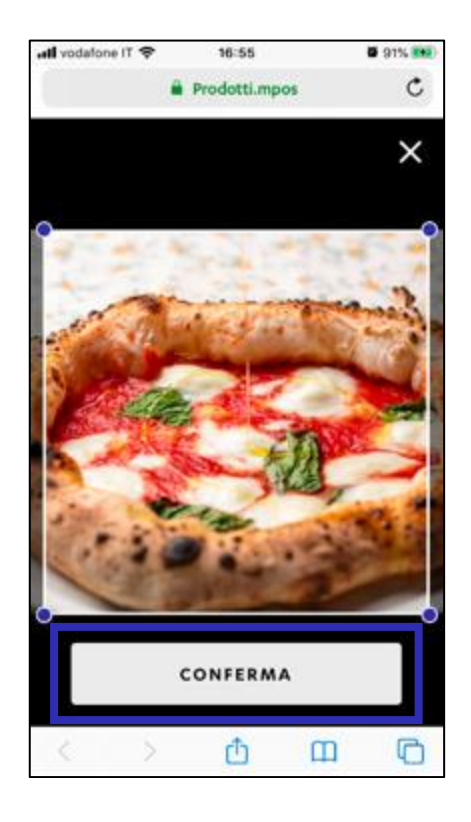

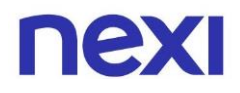

- 4. Se lo desideri, assegna al prodotto una o più categorie tra quelle già create in precedenza. In alternativa, crea una categoria dove inserire il prodotto. Infine, clicca sull'azione "**Avanti**".
- 5. Fatto! È stato inserito un nuovo prodotto nel Catalogo. Clicca su **"Inserisci un nuovo prodotto"** per inserire manualmente un altro prodotto. Per tornare al catalogo, clicca su "**Torna al catalogo".**

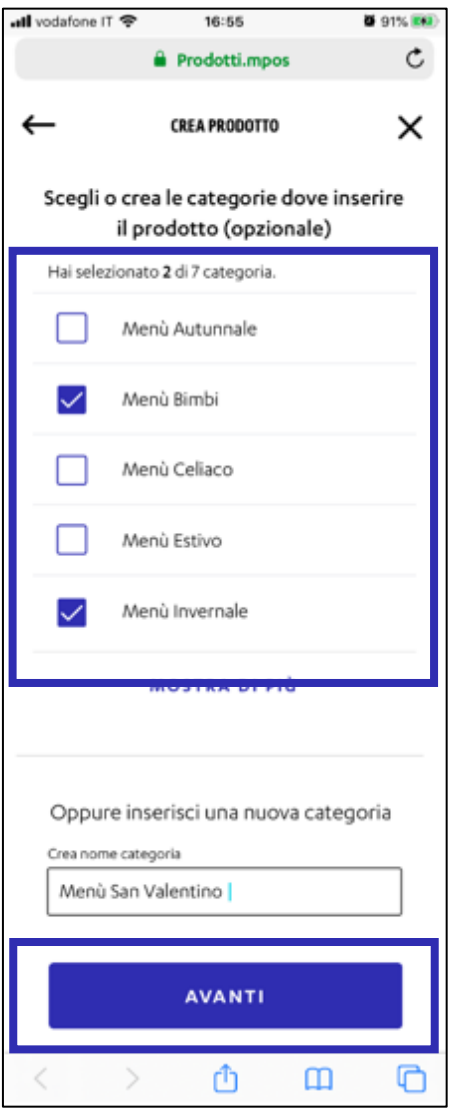

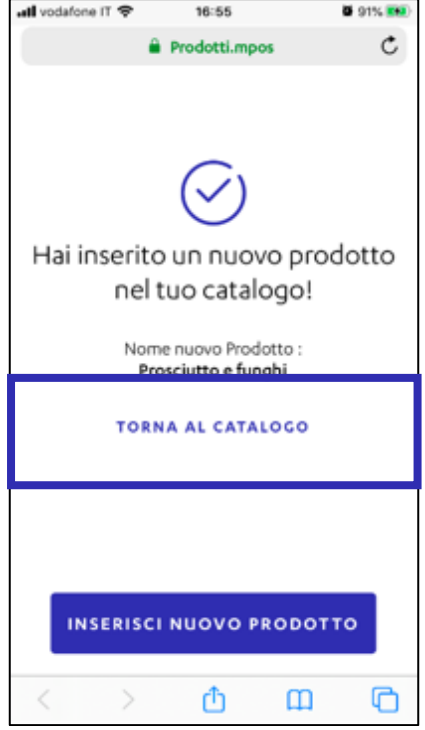

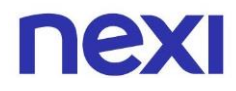

- <span id="page-8-0"></span>B. Aggiungere prodotti massivamente (disponibile solo da computer)
- 1. Per accedere al Portale Nexi POS da computer, clicca sulla voce del menù "**Catalogo**" e clicca sull'azione **"Aggiungi prodotto".**

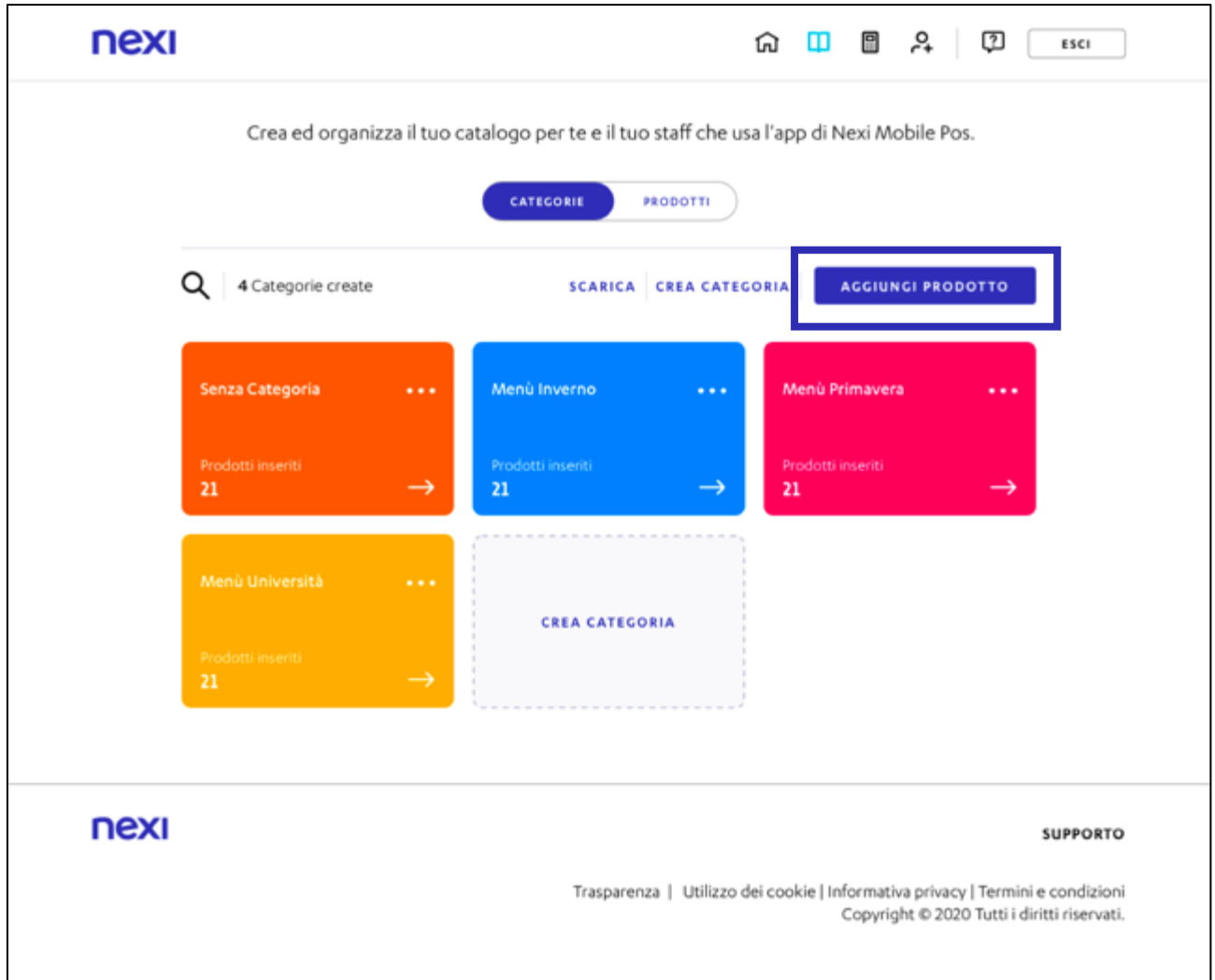

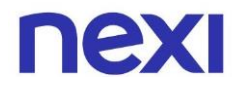

2. Selezionare la voce "**Importa prodotti da file Excel**" per importare massivamente le informazioni dei prodotti che vuoi inserire. Clicca sull'azione **"Avanti"** per continuare.

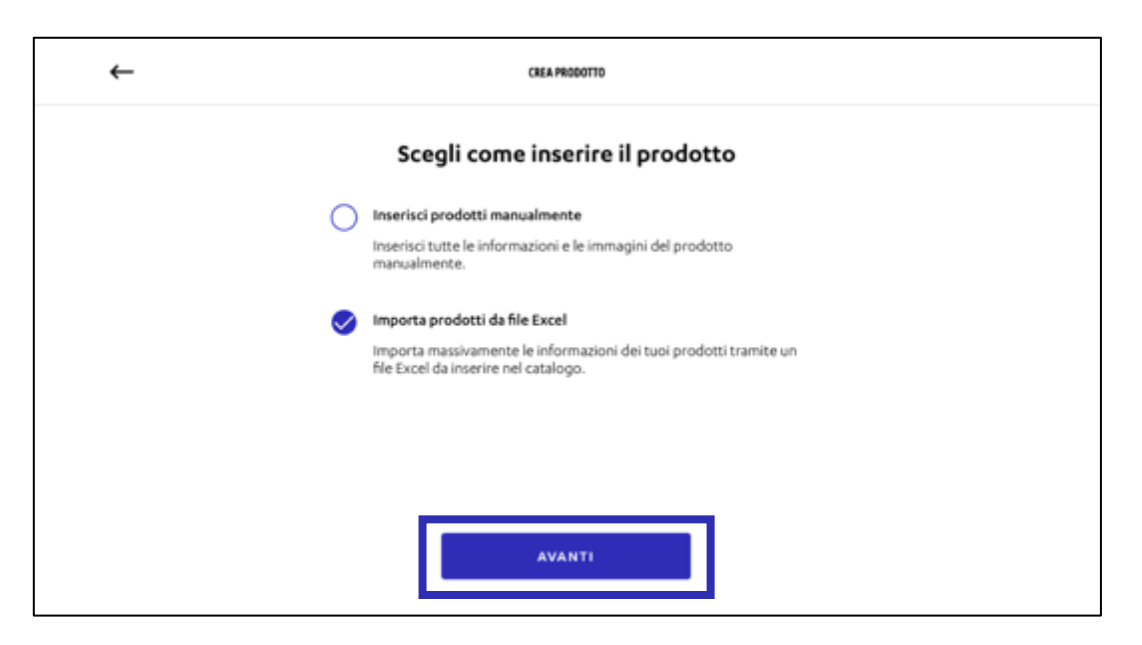

3. Cliccare su **"Scarica template"** per scaricare il modello Excel dove inserire tutte le informazioni dei prodotti che si vuole importare nel catalogo.

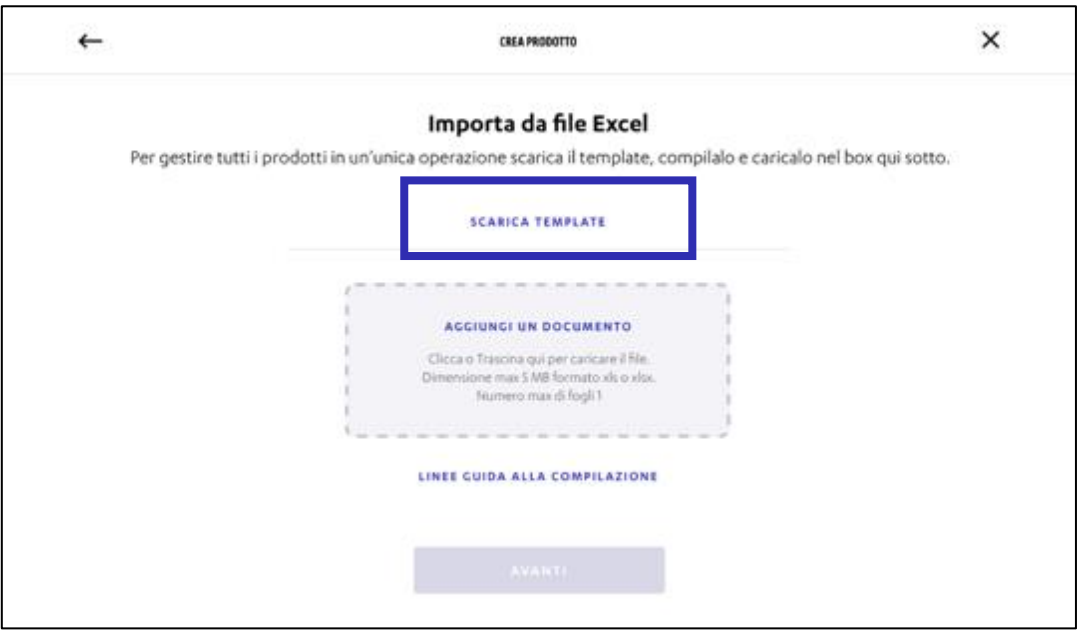

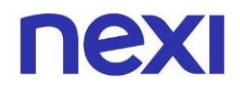

4. Nel caso di dubbi su come compilare il file Excel, cliccare sull'azione **"Linee guida alla compilazione"**. Per tornare alla schermata precedente cliccare sull'azione **"Ok, ho capito".**

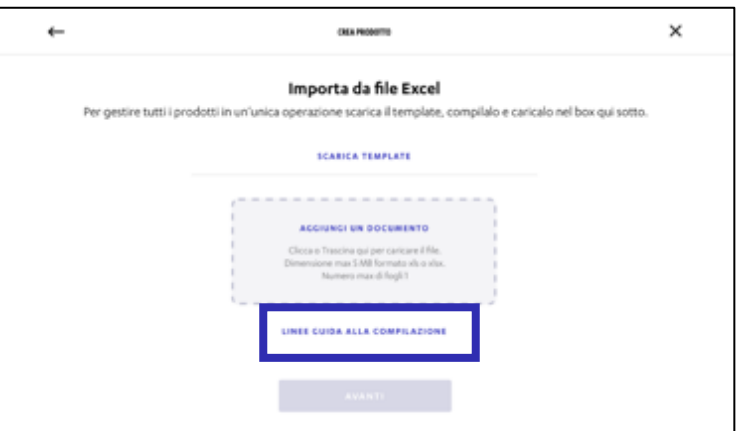

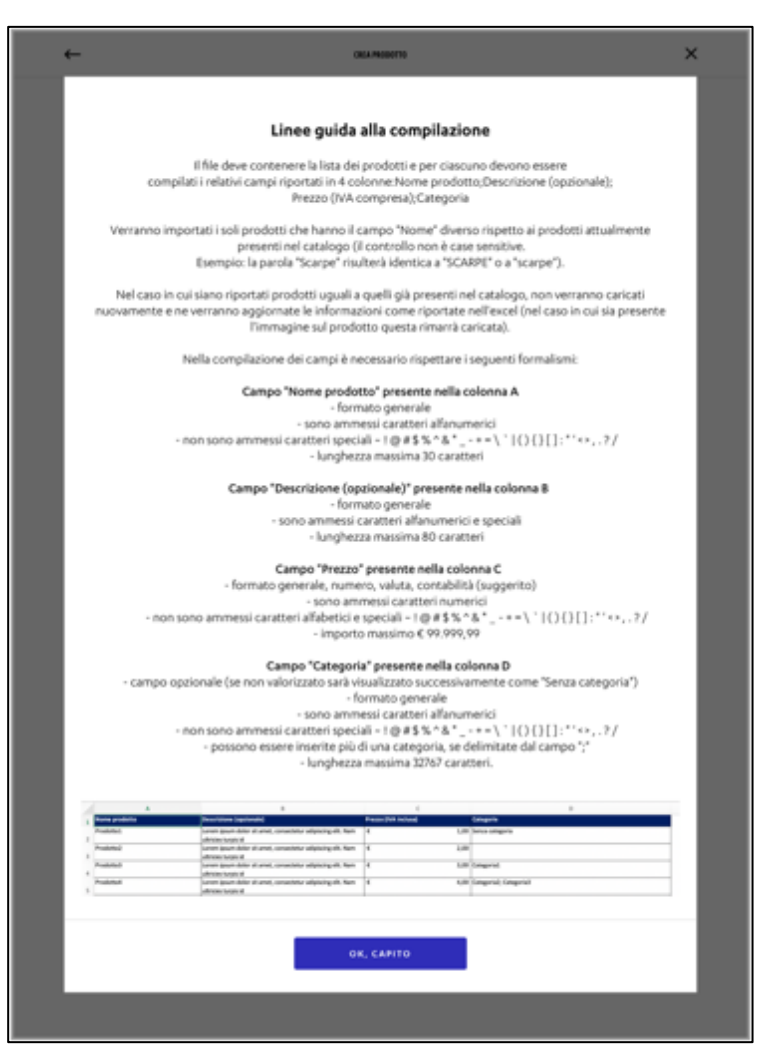

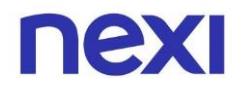

5. Cliccare sull'azione "**Aggiungi un documento**" per caricare il file Excel compilato, oppure trascinare il file all'interno dell'area tratteggiata. Il file deve essere in formato xls o xlsx, non deve superare i 5 MB, il numero massimo di fogli consentito è 1. Infine, cliccare sull'azione **"Avanti".**

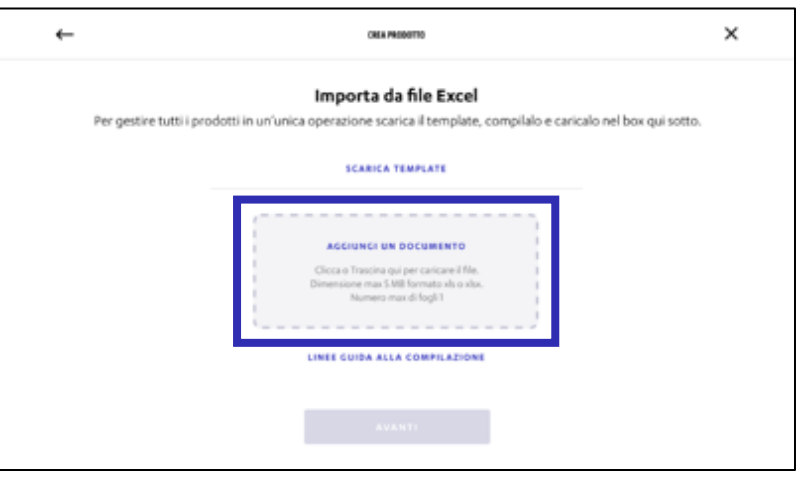

6. Fatto! Sono stati inseriti massivamente nuovi prodotti nel Catalogo. Cliccare sull'azione **"Crea nuovo"** per inserire un altro prodotto. Per tornare al catalogo cliccare sull'azione **"Torna al catalogo".**

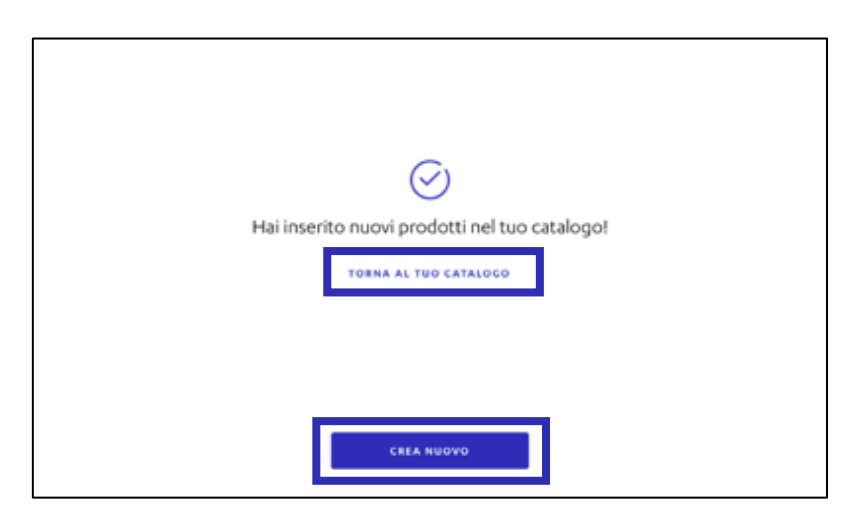

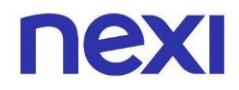

### <span id="page-12-0"></span>C. Creare categorie

1. Per creare una categoria prodotti., all'interno della pagina "**Catalogo**" cliccare sull'azione "**Crea categoria**".

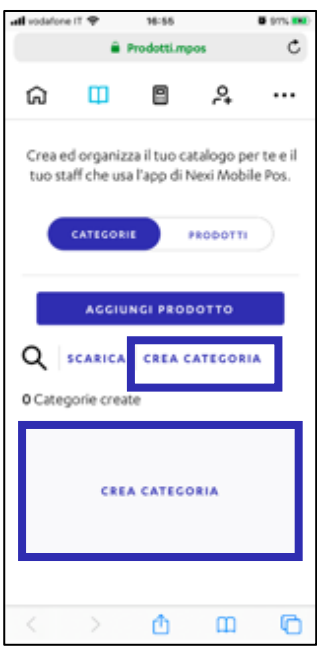

2. Inserire il nome della categoria e scegliere un colore da assegnarle. In seguito, cliccare sull'azione "**Crea categoria**".

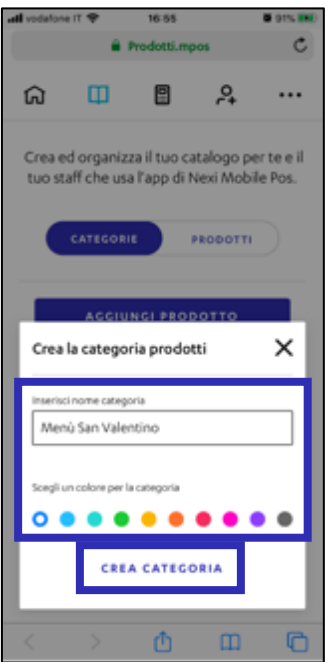

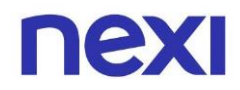

3. Fatto! È stata creata la categoria all'interno del Catalogo ed è possibile visualizzarla nella sezione **"Il mio catalogo".**

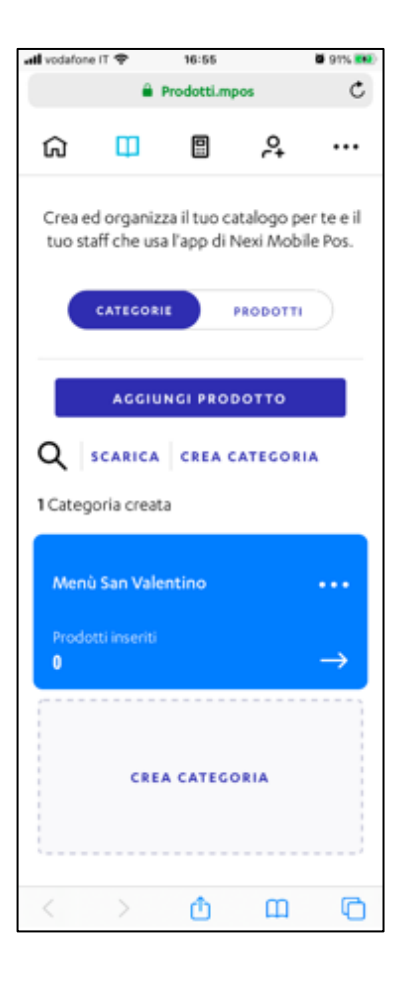

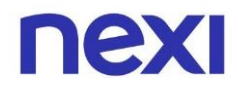

### <span id="page-14-0"></span>D. Cercare prodotti

1. Per cercare un prodotto, cliccare sull'icona di ricerca  $\mathsf{Q}$ . In seguito, inserire il nome del prodotto nella barra di ricerca e cliccare sull'azione **"Invia"** per visualizzare i risultati.

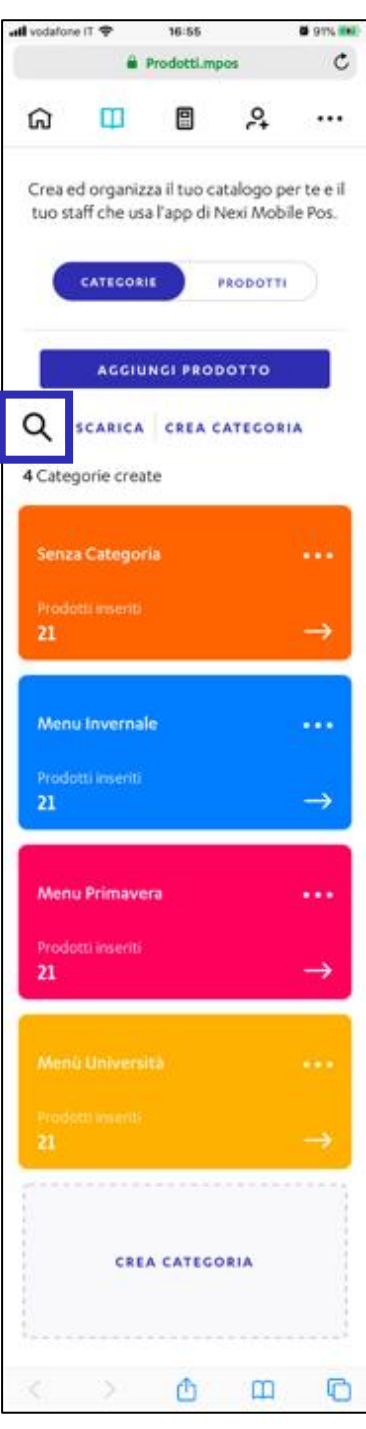

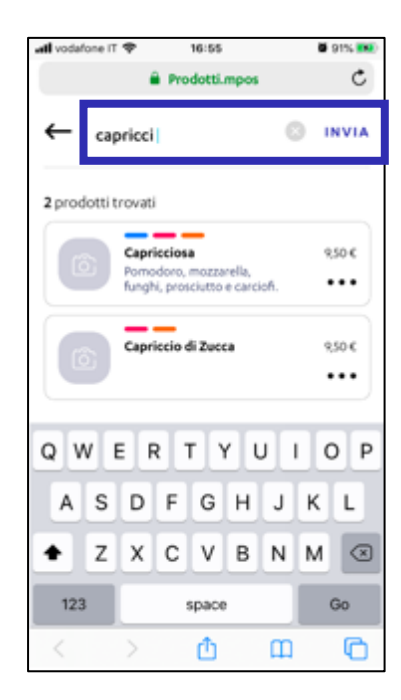

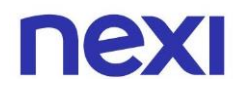

## <span id="page-15-0"></span>E. Scaricare il dettaglio dei prodotti

1. Per scaricare un file Excel con i dettagli di tutti i prodotti del tuo catalogo cliccare sull'azione "**Scarica**".

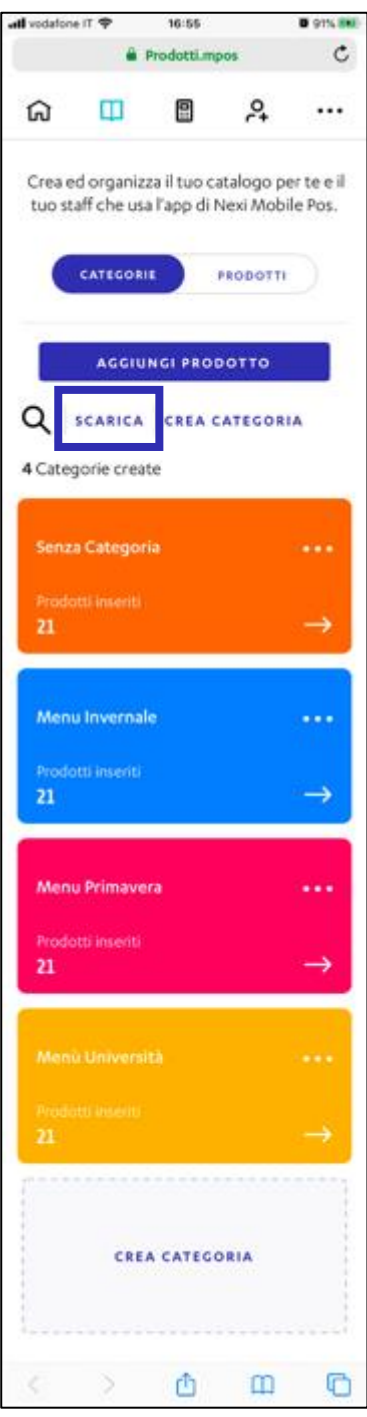

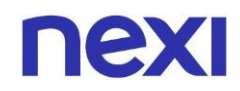

- <span id="page-16-0"></span>F. Visualizzare le informazioni della categoria
- 1. Per visualizzare le informazioni della categoria, cliccare sull'icona raffigurante una freccia  $\rightarrow$  sulle card dei Menù.

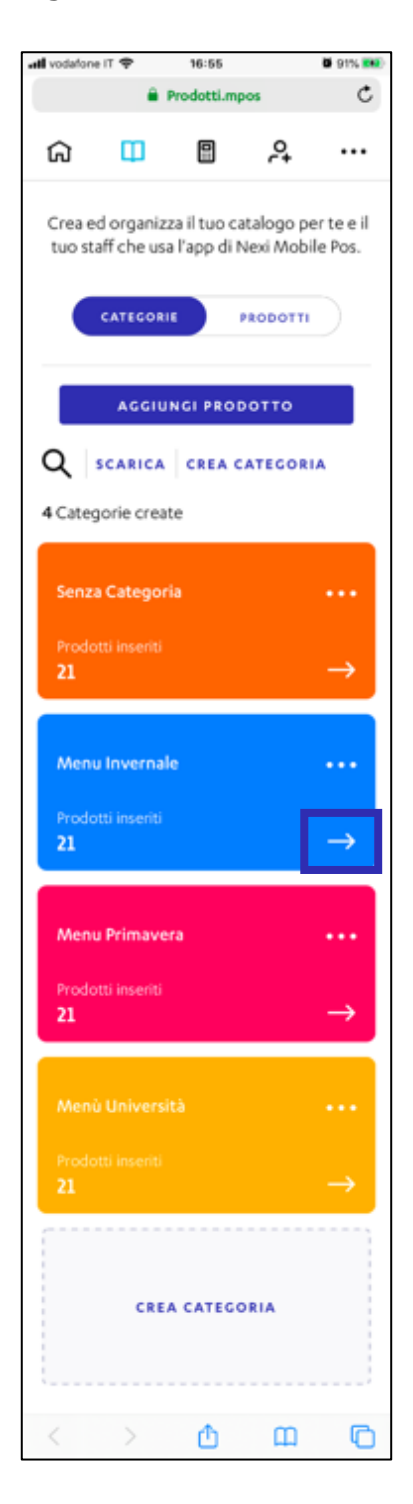

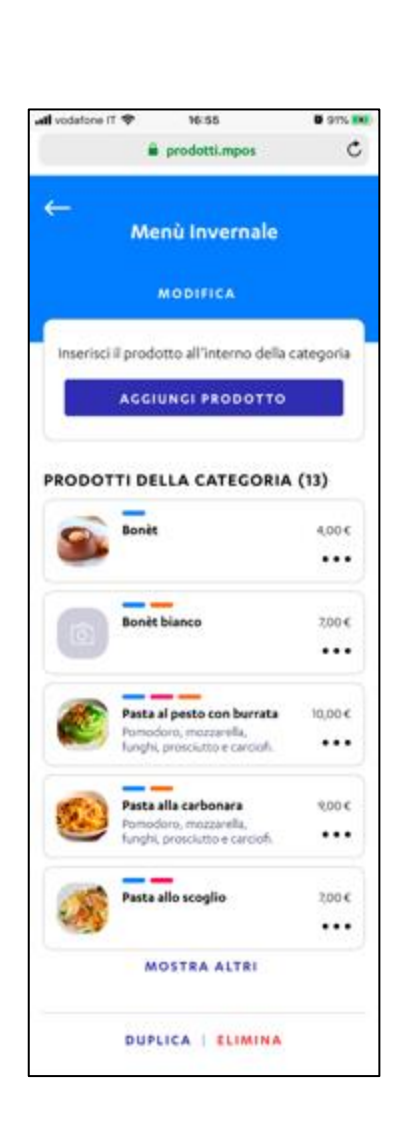

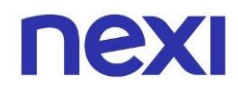

#### <span id="page-17-0"></span>G. Visualizzare le azioni veloci

1. Per visualizzare le azioni veloci, cliccare sull'icona raffigurante tre pallini \*\*\* sulle card dei Menù.

 $\geqslant$ 

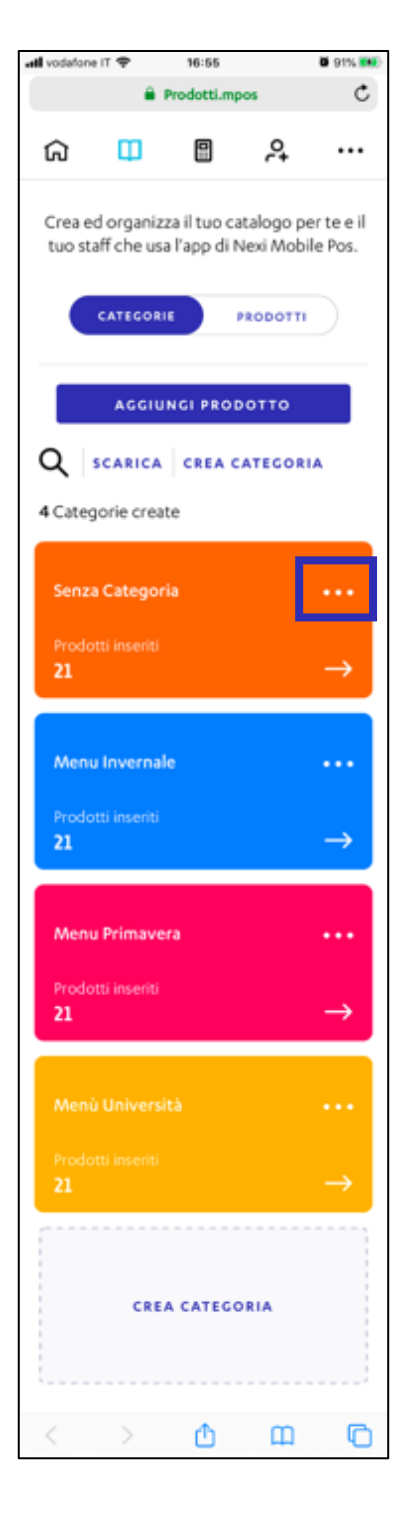

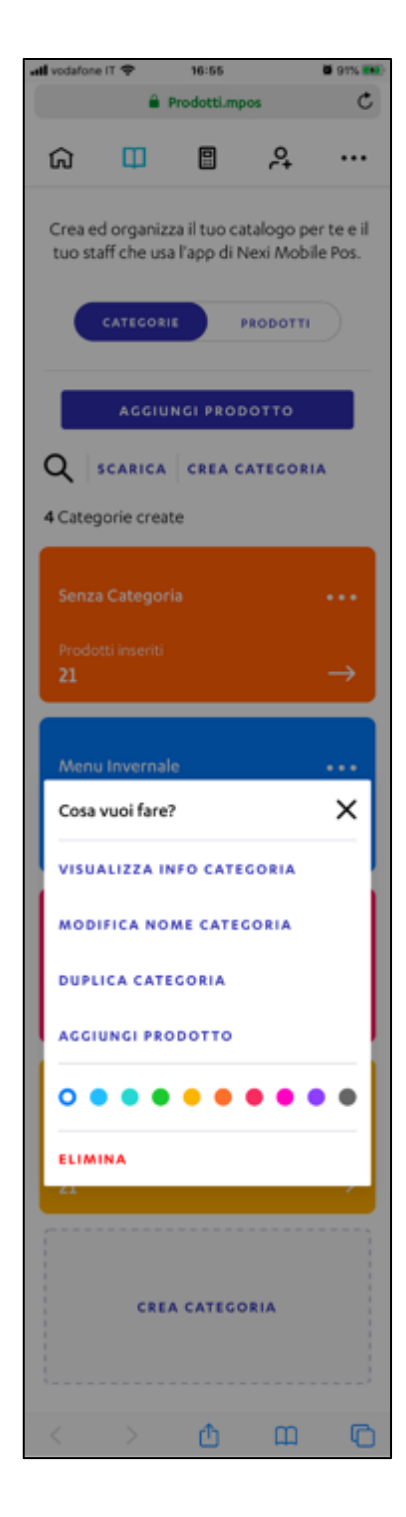

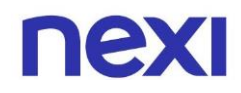

### <span id="page-18-0"></span>H. Visualizzare le informazioni della categoria

1. Per visualizzare le informazioni della categoria, cliccare sull'azione "**Visualizza info categoria**".

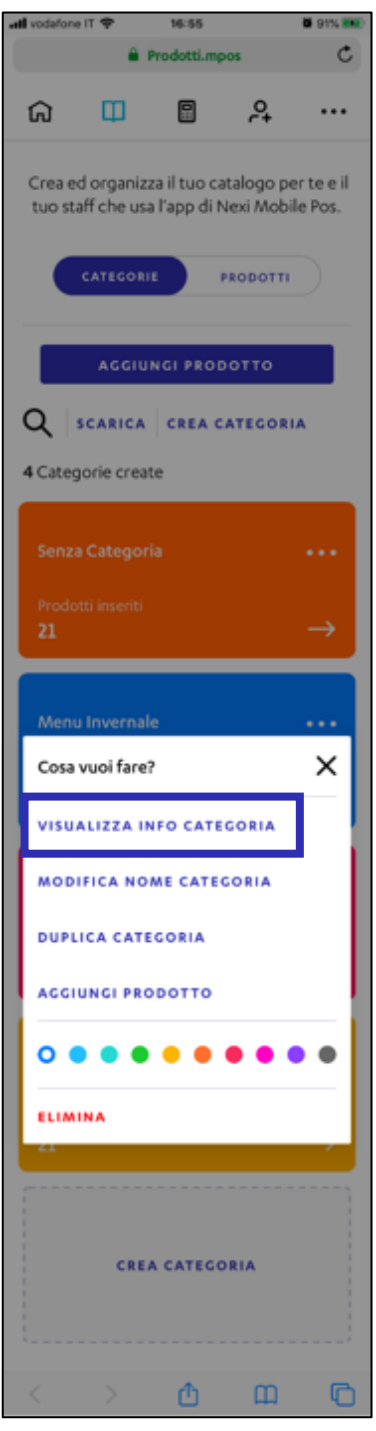

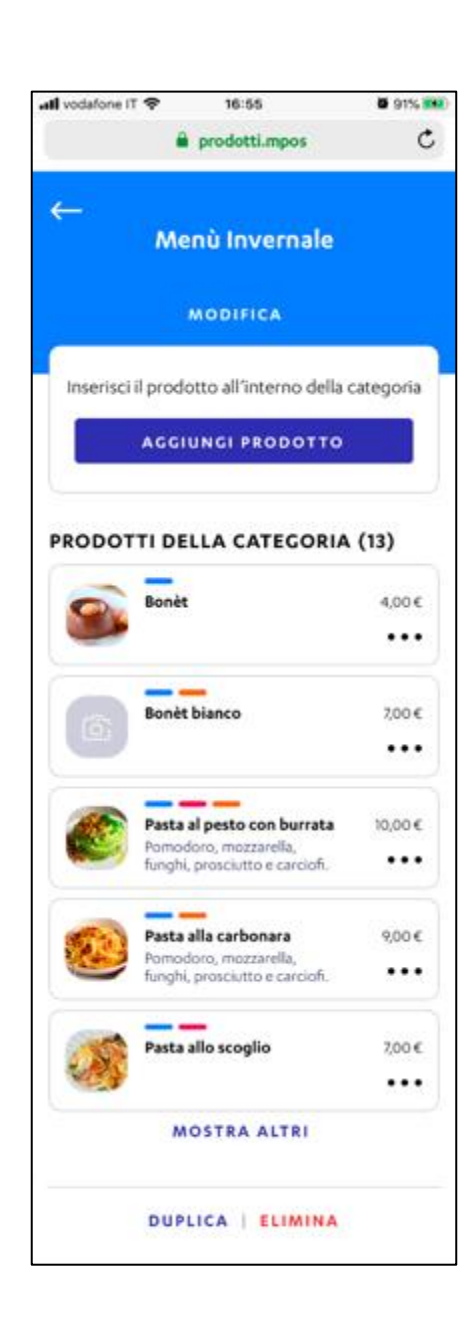

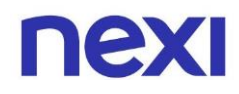

#### <span id="page-19-0"></span>I. Modificare il nome della categoria

1. Per modificare il nome della categoria, cliccare sull'azione "**Modifica nome categoria**". In seguito, inserire il nome della categoria, scegli il colore da assegnarle e clicca sull'azione "**Modifica categoria**" per apportare le notifiche.

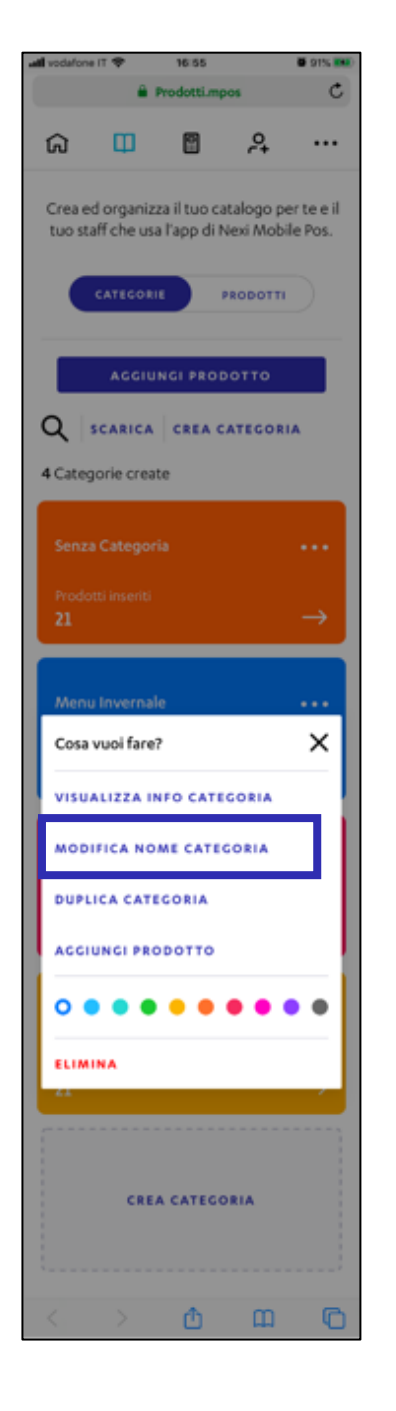

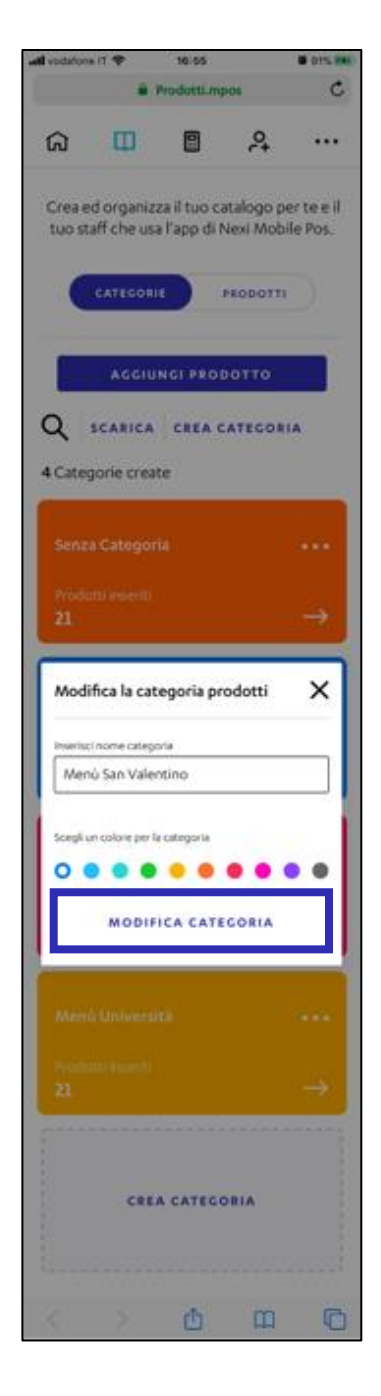

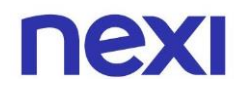

### <span id="page-20-0"></span>J. Duplicare la categoria

1. Per duplicare la categoria, cliccare sull'azione "**Duplica categoria**". In seguito, cliccare su "**Conferma**" per confermare l'azione.

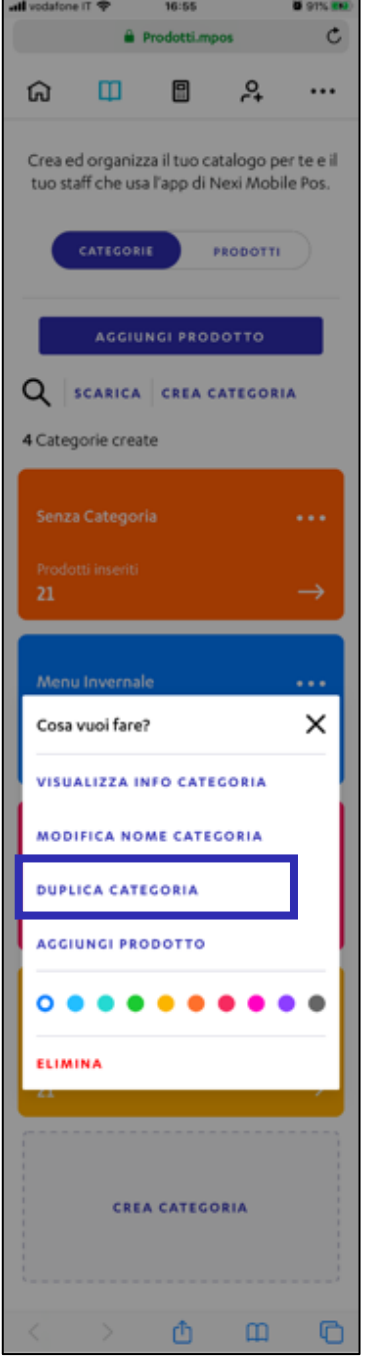

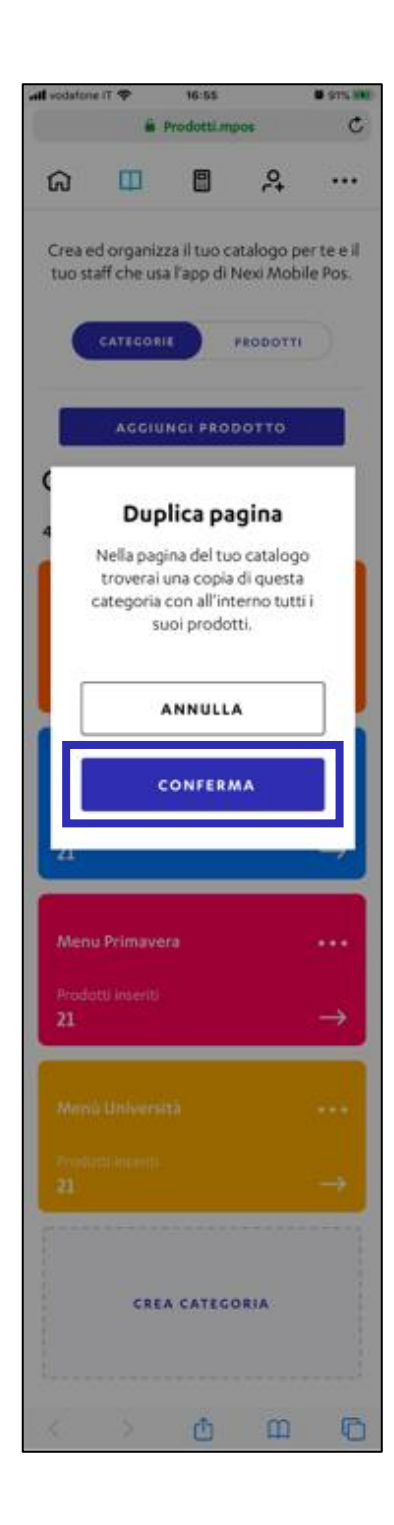

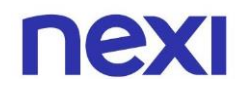

### <span id="page-21-0"></span>K. Aggiungere un prodotto alla categoria

1. Per aggiungere un prodotto ad una categoria già esistente, cliccare sull'azione "**Aggiungi prodotto**". In seguito, compilare i campi presenti nella pagina "Crea prodotto" e cliccare sull'azione "**Avanti**".

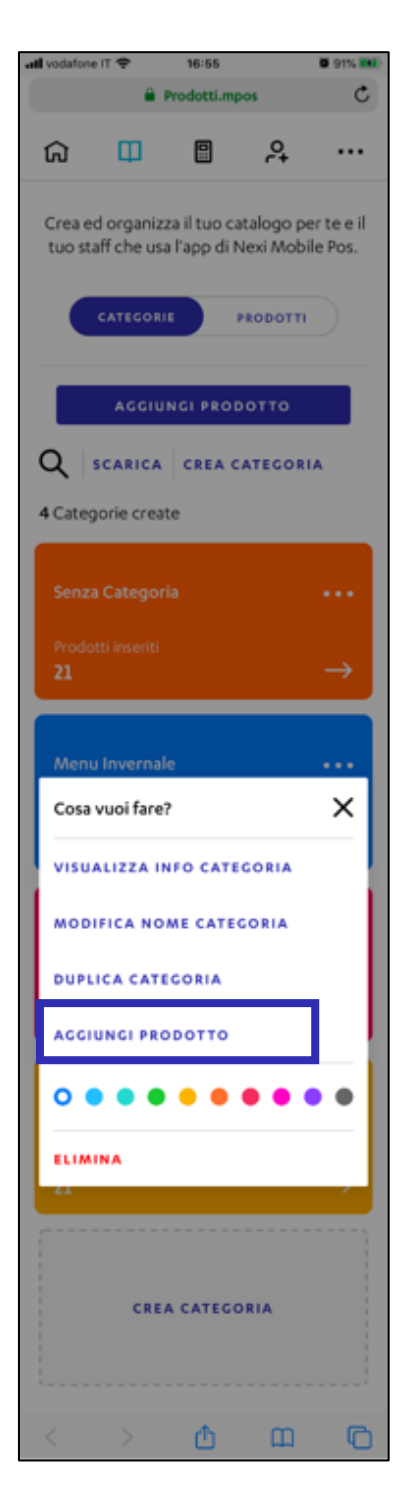

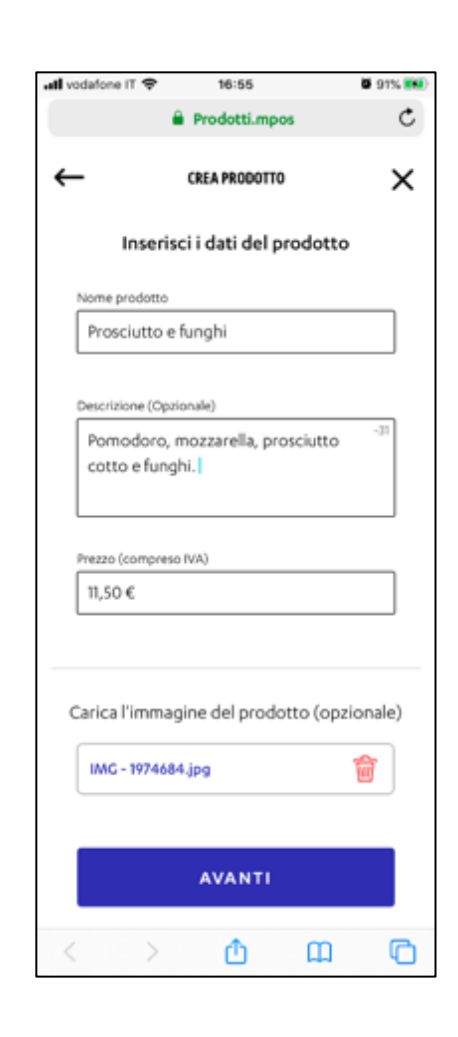

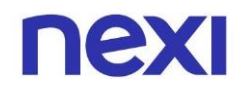

#### <span id="page-22-0"></span>L. Assegnare un colore a una categoria

1. Per assegnare o cambiare il colore di una categoria, selezionare il colore che si desidera.

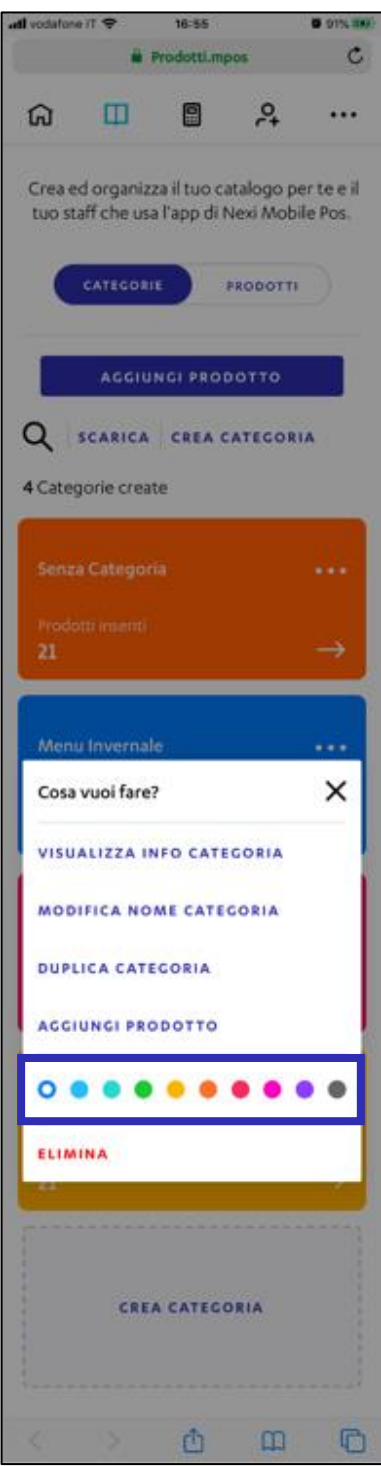

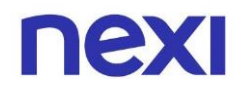

#### <span id="page-23-0"></span>M. Eliminare una categoria

1. Per eliminare una categoria prodotto clicca sull'azione "**Elimina**". In seguito, per confermare l'azione clicca sull'azione "**Conferma**".

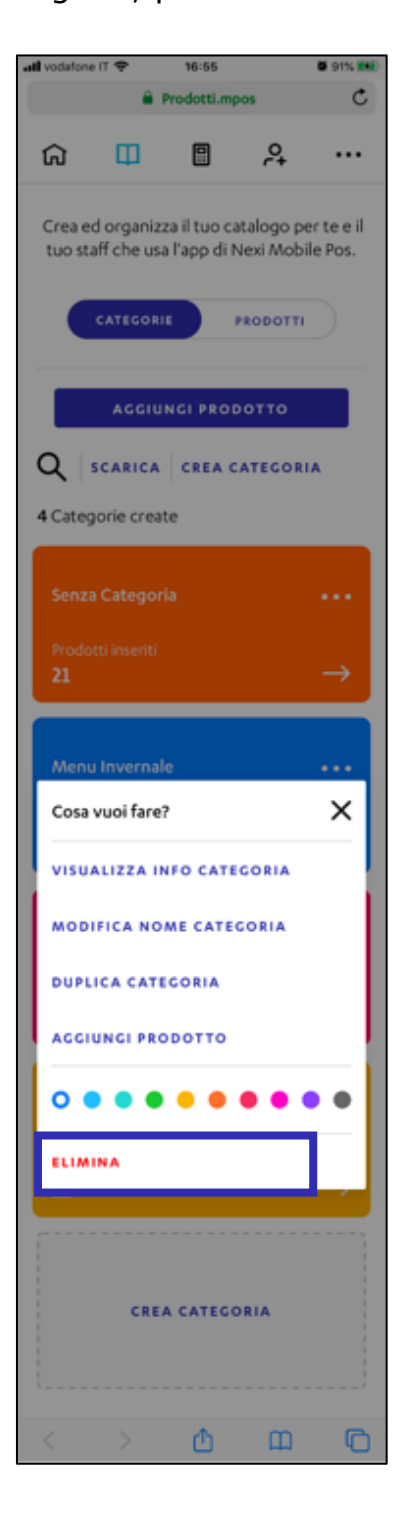

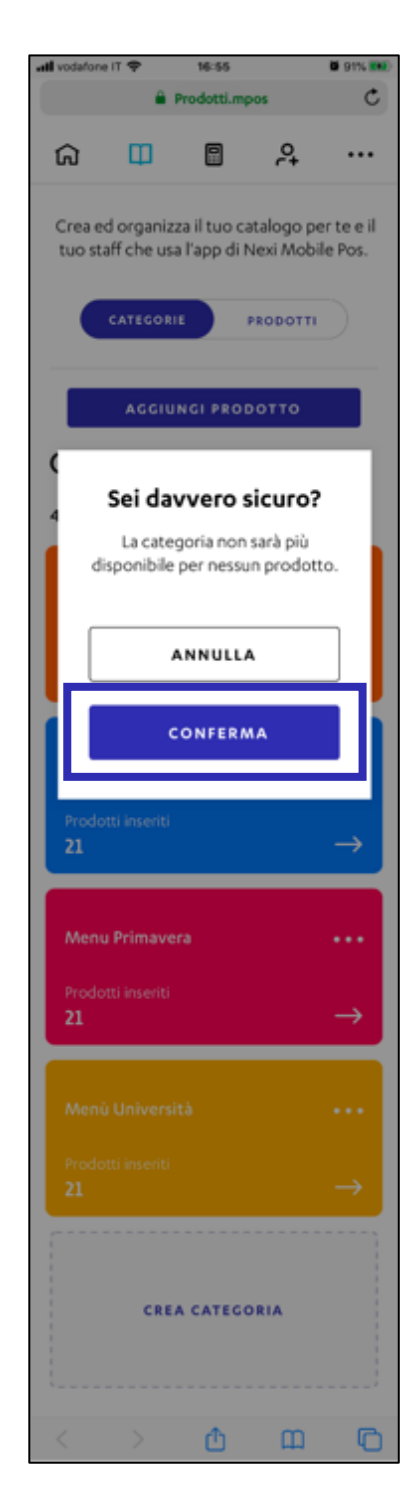

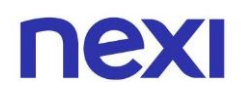

# <span id="page-24-0"></span>Gestire la pagina di dettaglio della categoria

- <span id="page-24-1"></span>A. Modificare il nome e il colore della categoria
- 1. Per modificare il nome e il colore di una categoria, clicca sull'azione "**Modifica**" nella sezione di dettaglio della categoria. Nella sezione "Modifica nome categoria" inserisci il nome della categoria, scegli il colore da assegnarle e clicca sull'azione "**Modifica categoria**".

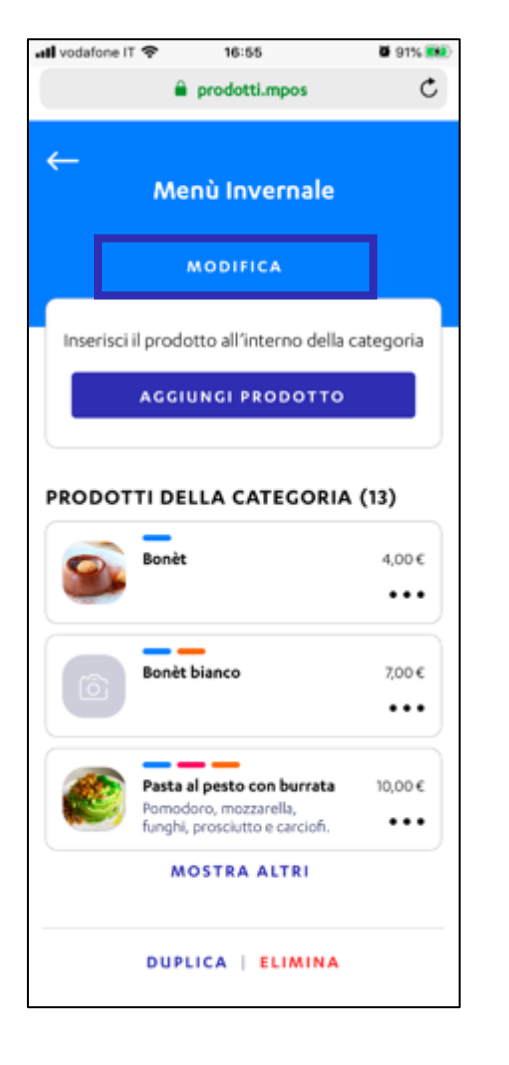

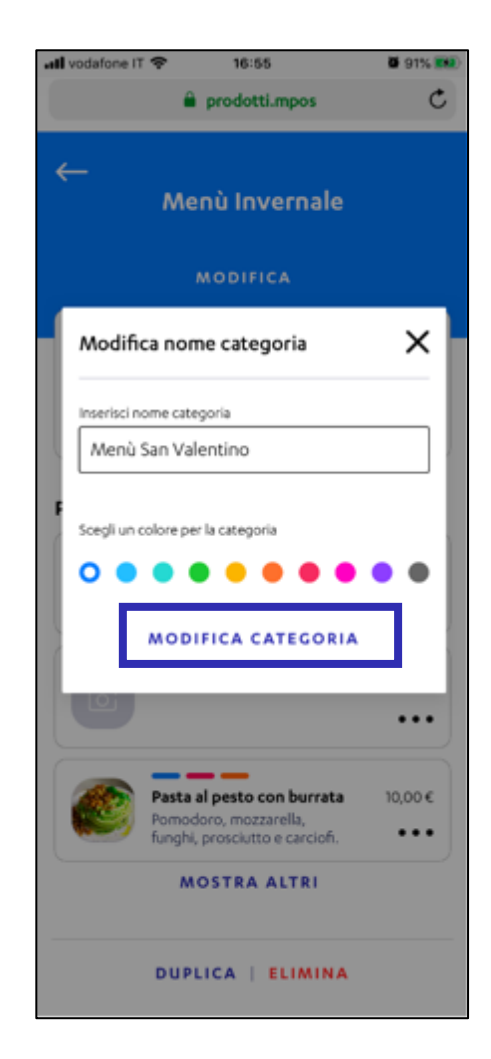

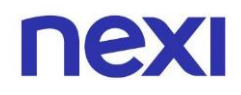

#### <span id="page-25-0"></span>B. Aggiungere un prodotto alla categoria

1. Per aggiungere un prodotto ad una categoria già esistente, cliccare sull'azione "**Aggiungi prodotto**". In seguito, compilare i campi presenti nella pagina "Crea prodotto" e cliccare sull'azione "**Avanti**".

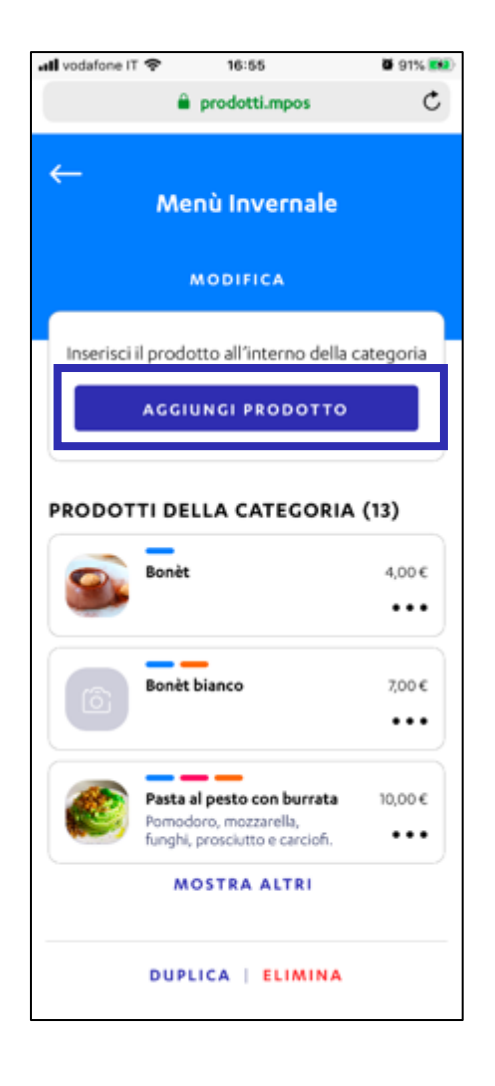

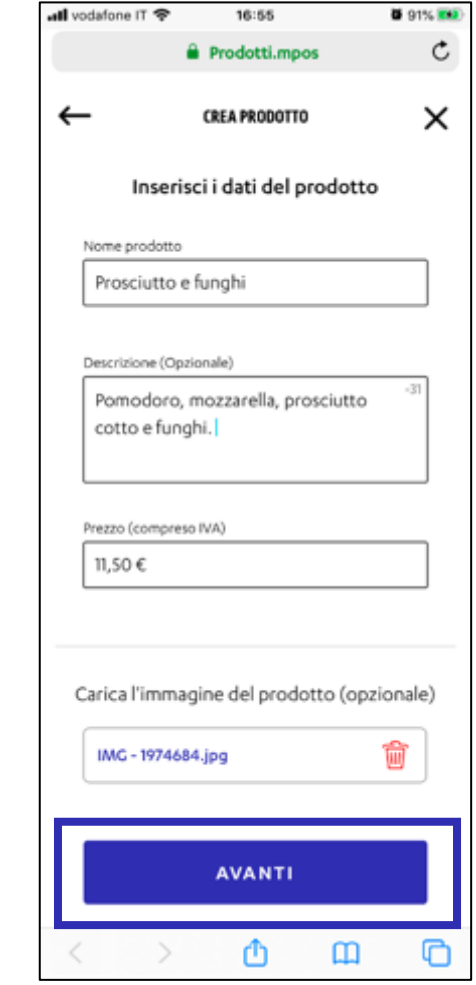

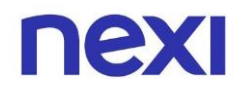

### <span id="page-26-0"></span>C. Visualizzare i dettagli del prodotto

1. Per visualizzare i dettagli del prodotto, clicca sull'icona raffigurante tre pallini ••• per visualizzare le azioni veloci.

 $\left. \right\rangle$ 

2. In seguito, clicca sull'azione "**Visualizza dettaglio prodotto**".

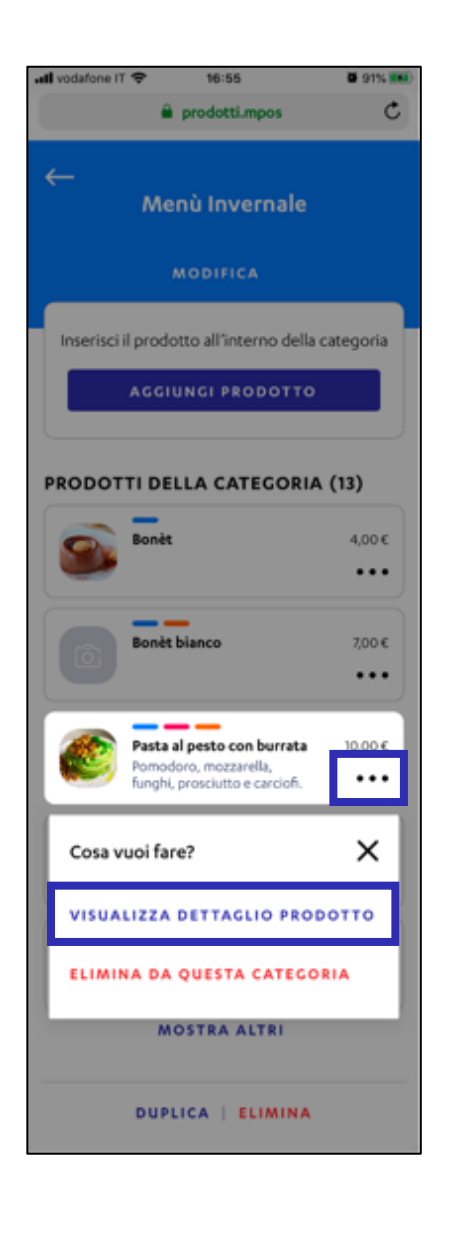

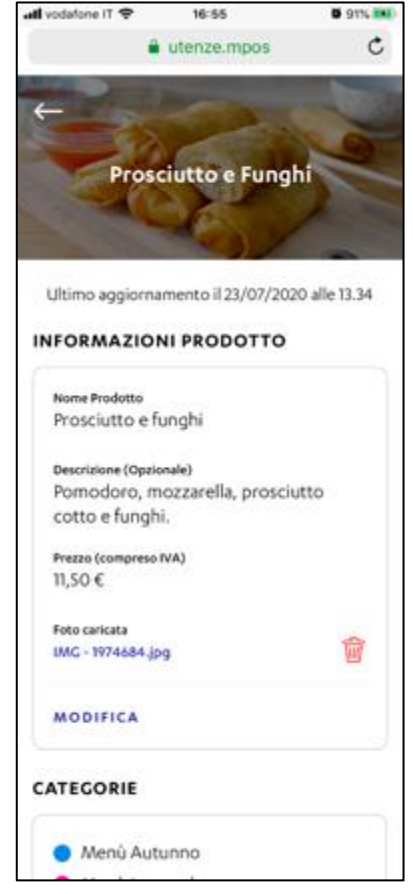

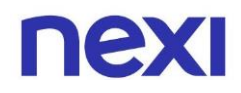

#### <span id="page-27-0"></span>D. Eliminare un prodotta da una categoria

1. Per eliminare un prodotto da una categoria, clicca sull'icona raffigurante tre pallini ••• per visualizzare le azioni veloci.

 $\left\langle \right\rangle$ 

2. In seguito, clicca sull'azione "**Eliminare da questa categoria**".

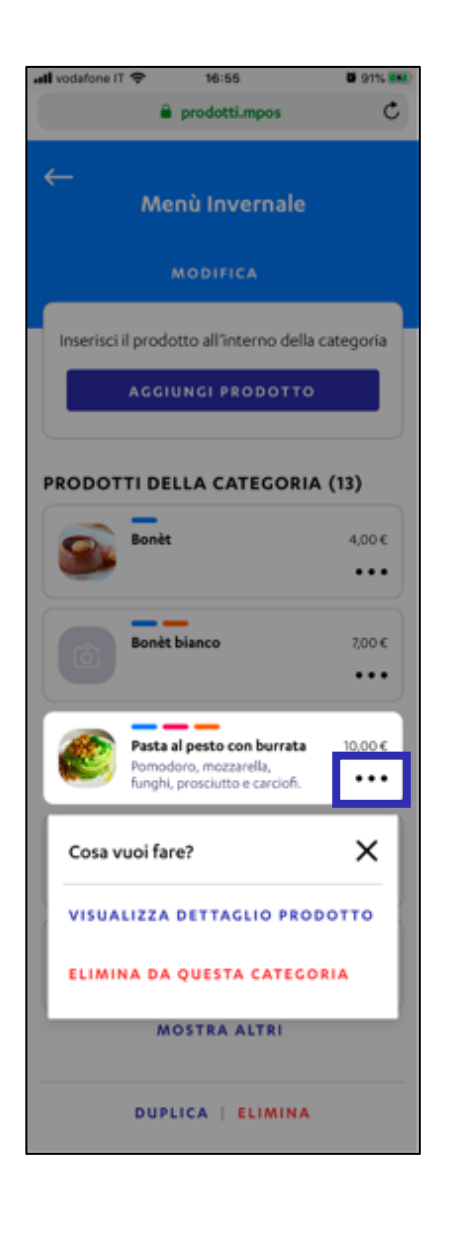

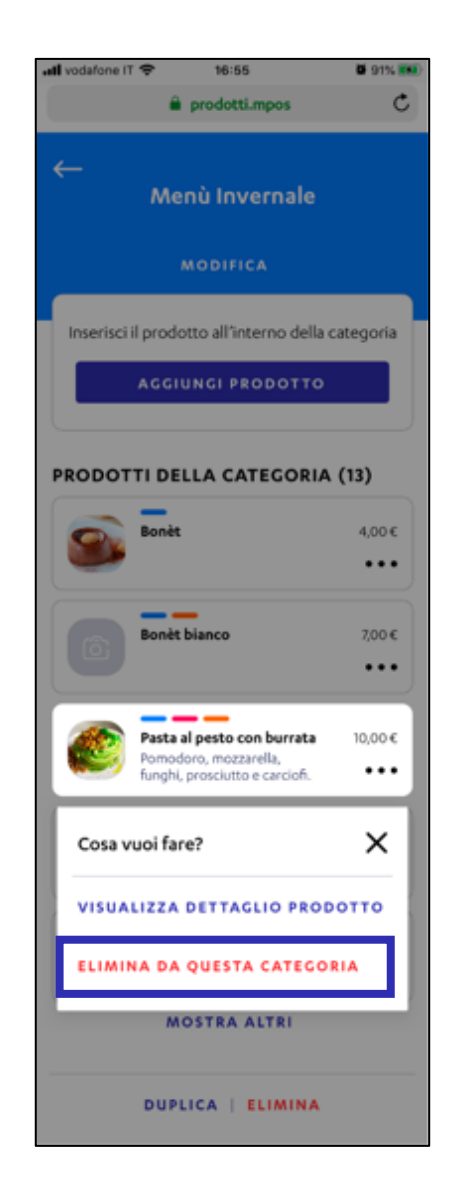

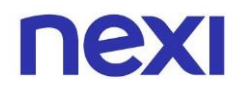

#### <span id="page-28-0"></span>E. Duplicare una categoria

- 1. Per duplicare una categoria di prodotti già esistente, all'interno della pagina di dettaglio della categoria clicca sull'azione in basso "**Duplica**".
- 2. In seguito, per confermare l'azione clicca sull'azione "**Conferma**".

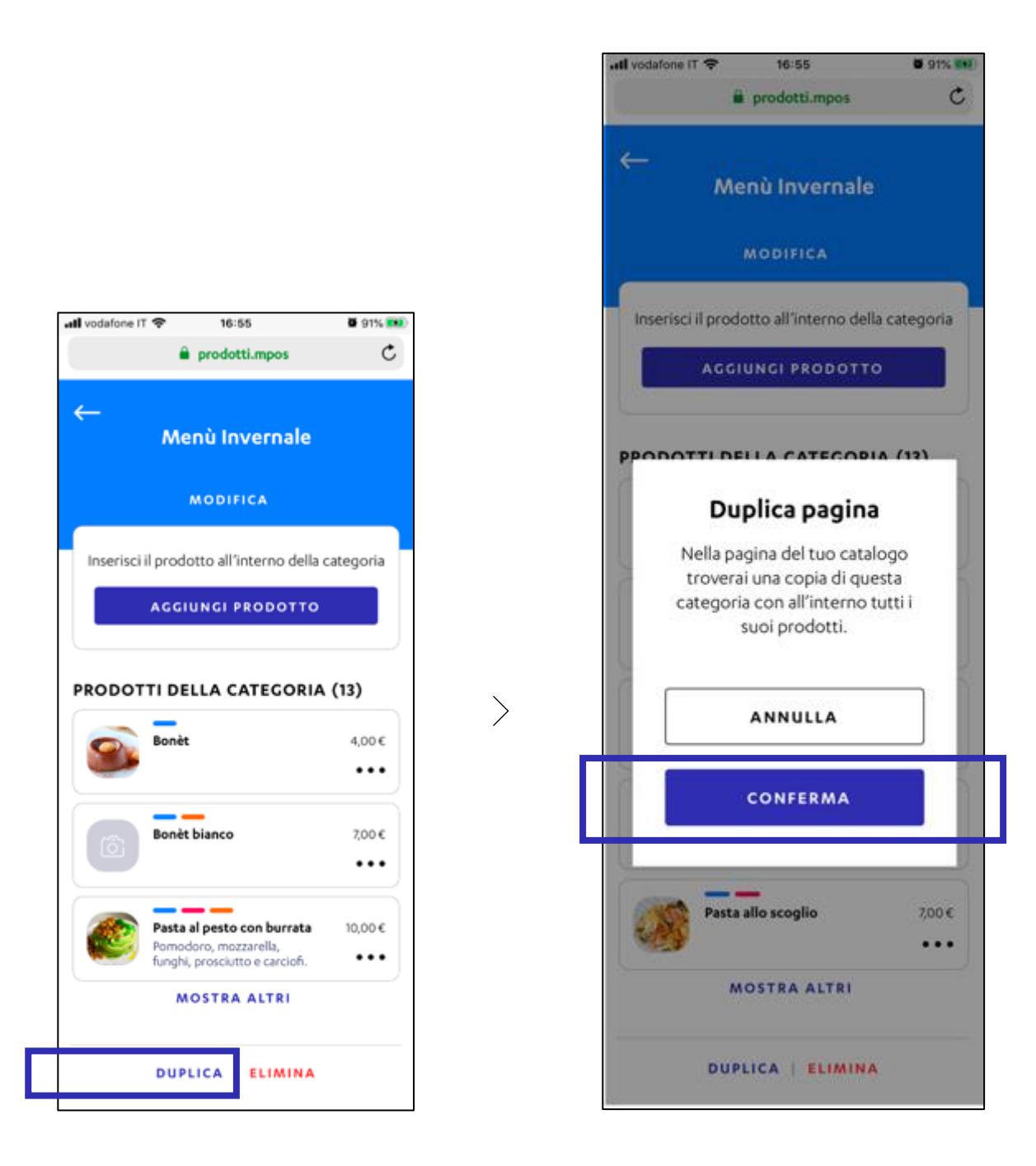

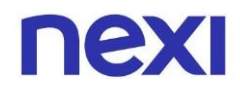

3. Troverai la nuova categoria all'interno del catalogo prodotti subito sotto la categoria dalla quale è stata copiata. La nuova categoria avrà lo stesso nome di quella originale con aggiunta la dicitura "- copy".

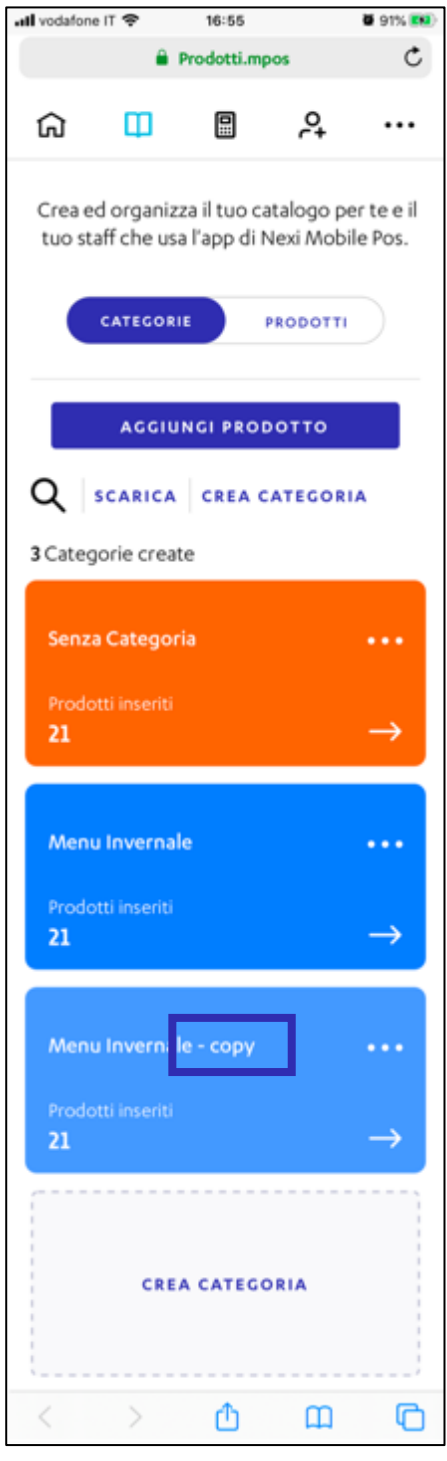

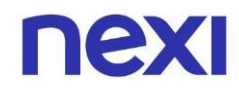

#### <span id="page-30-0"></span>F. Eliminare una categoria

- 1. Per eliminare una categoria di prodotti, all'interno della pagina di dettaglio della categoria clicca sull'azione in basso "**Elimina**".
- 2. In seguito, per confermare l'azione clicca sull'azione "**Conferma**".

 $\left. \right\rangle$ 

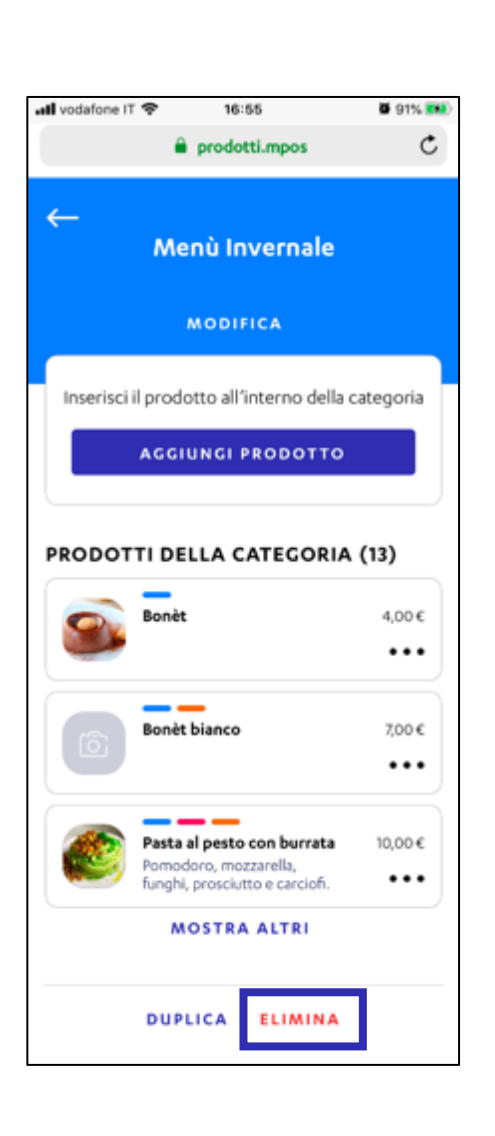

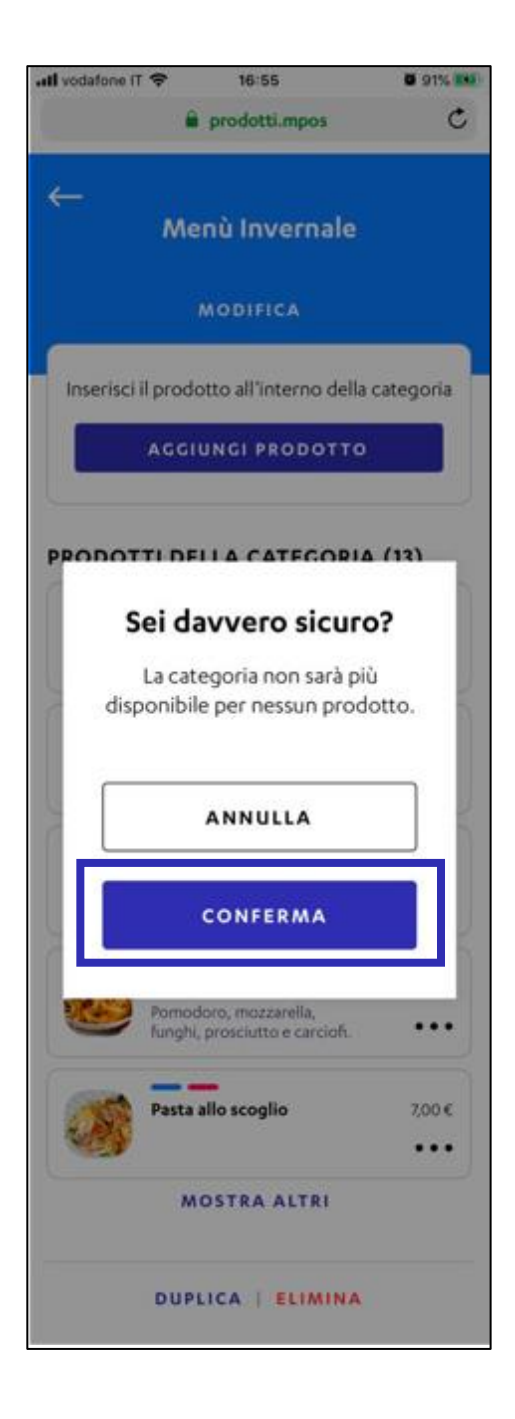

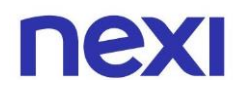

## <span id="page-31-0"></span>Gestire i prodotti

- <span id="page-31-1"></span>A. Visualizzare le informazioni di un prodotto
- 1. Per visualizzare le informazioni di un prodotto da una categoria, clicca sull'icona raffigurante tre pallini \*\*\* per visualizzare le azioni veloci. In seguito, clicca sull'azione "**Visualizza dettaglio prodotto**".

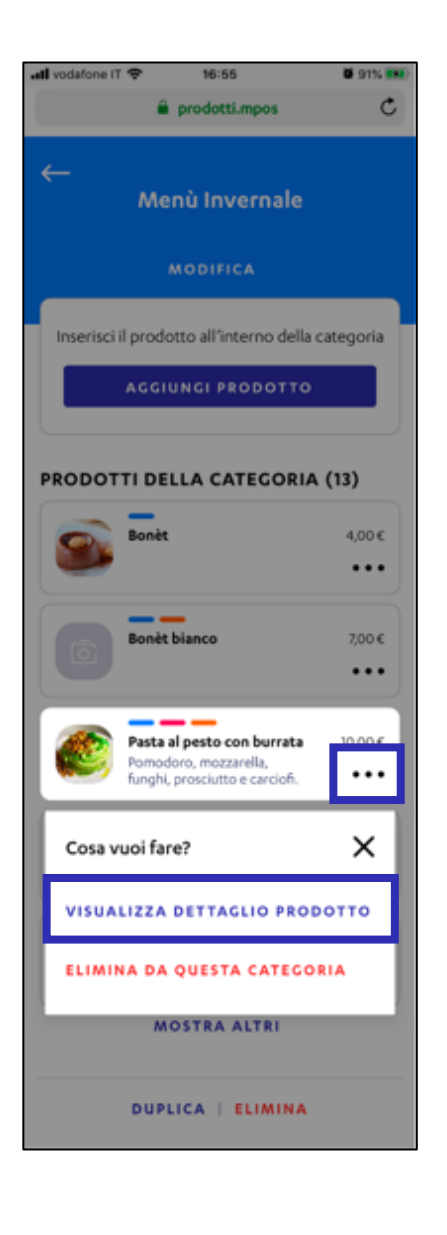

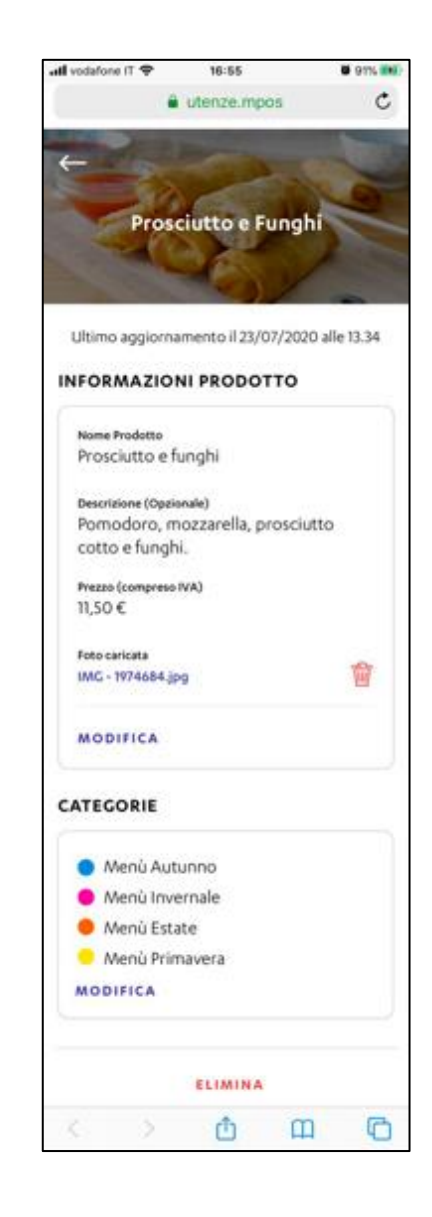

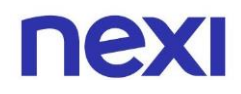

#### <span id="page-32-0"></span>B. Eliminare un prodotto dal catalogo

1. Per eliminare un prodotto da una categoria, clicca sull'icona raffigurante tre pallini \*\*\* per visualizzare le azioni veloci. In seguito, clicca sull'azione "**Elimina da questa categoria**".

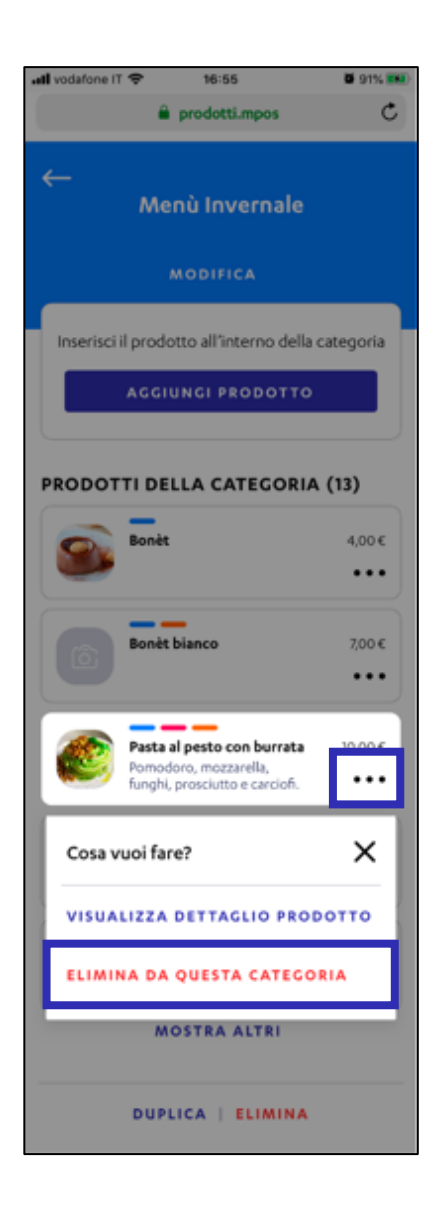

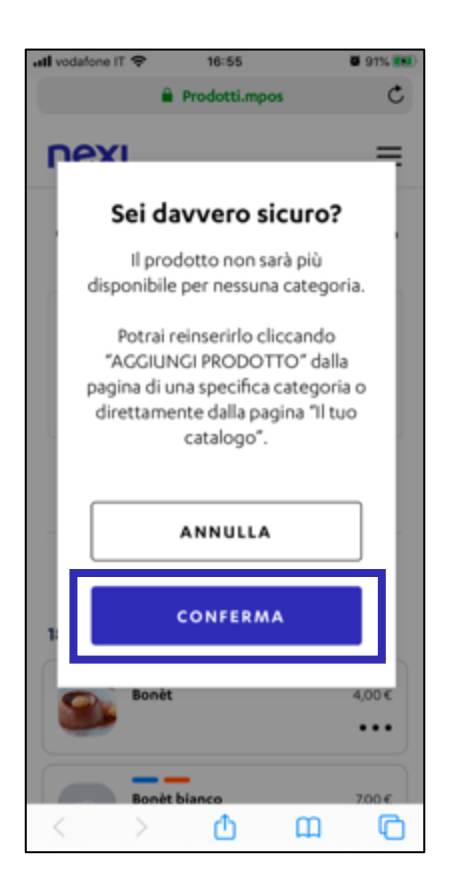

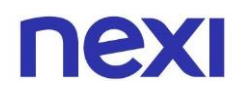

# <span id="page-33-0"></span>Gestire la pagina di dettaglio di un prodotto

## <span id="page-33-1"></span>A. Modificare le informazioni di un prodotto

- 1. Per modificare le informazioni di un prodotto da una pagina di dettaglio prodotto, nella sezione "Informazioni prodotto" clicca sull'azione "**Modifica**".
- 2. In seguito, nella pagina "Modifica prodotto" modifica i dati e le informazioni desiderate e clicca sull'azione "**Conferma**".

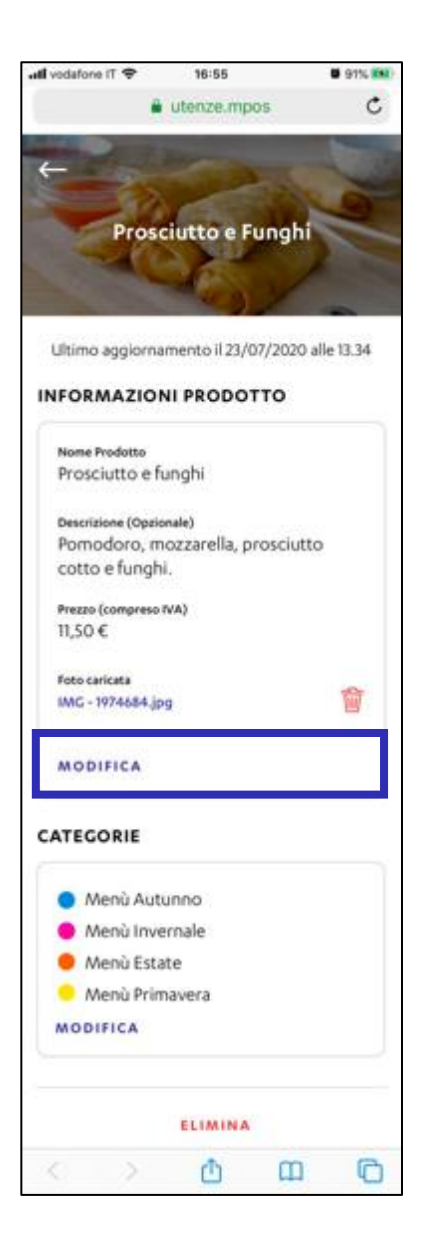

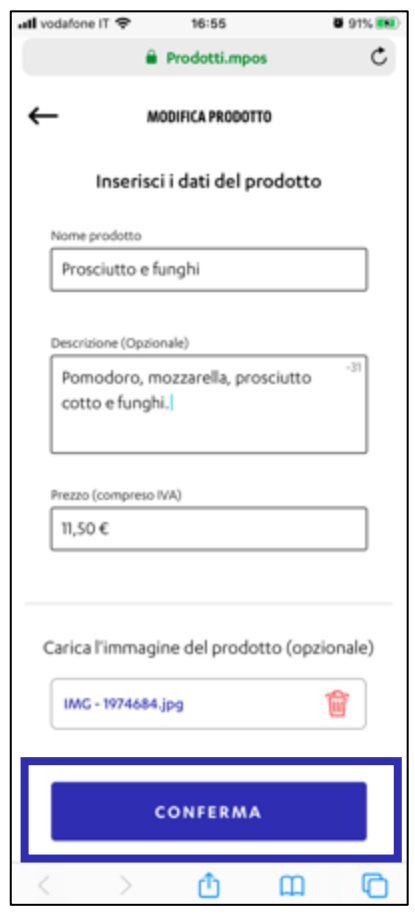

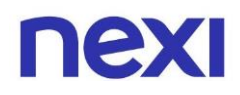

#### <span id="page-34-0"></span>B. Visualizzare l'immagine di un prodotto

- 1. Per visualizzare l'immagine di un prodotto da una pagina di dettaglio prodotto, nella sezione "Informazioni prodotto" clicca sulla foto caricata.
- 2. Clicca l'icona in alto a destra per chiuderla e tornare alla pagina di dettaglio prodotto precedente.

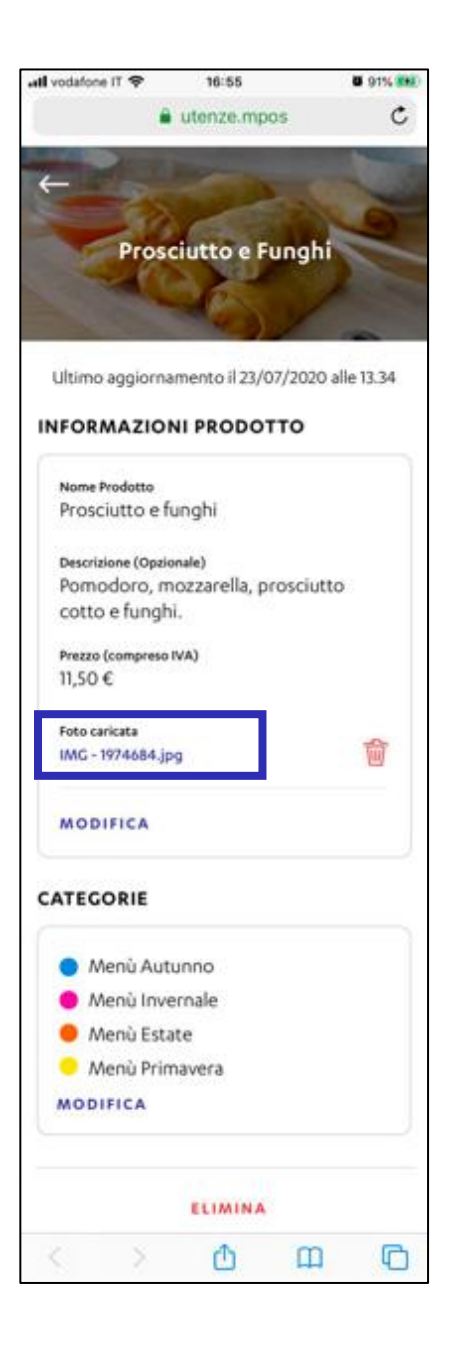

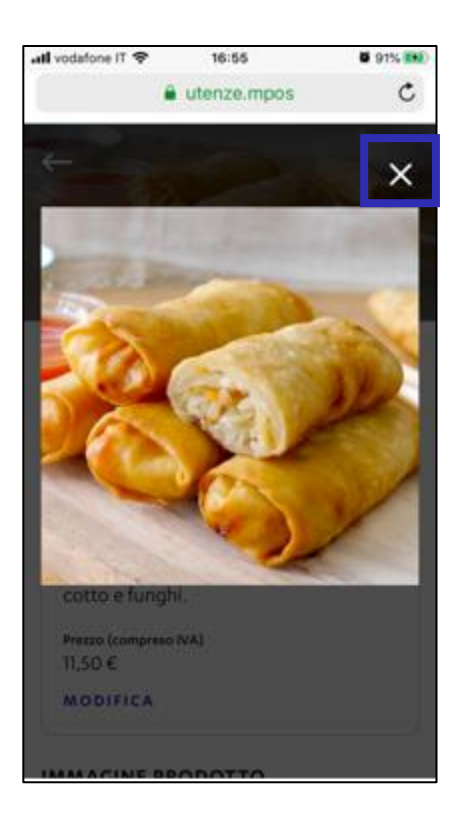

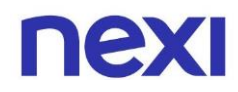

## <span id="page-35-0"></span>C. Eliminare l'immagine prodotto

- 1. Per eliminare l'immagine di un prodotto da una pagina di dettaglio prodotto, nella sezione "Informazioni prodotto" clicca sull'icona raffigurante un cestino  $\widehat{w}$ .
- 2. In seguito, clicca sull'azione "**Conferma**".

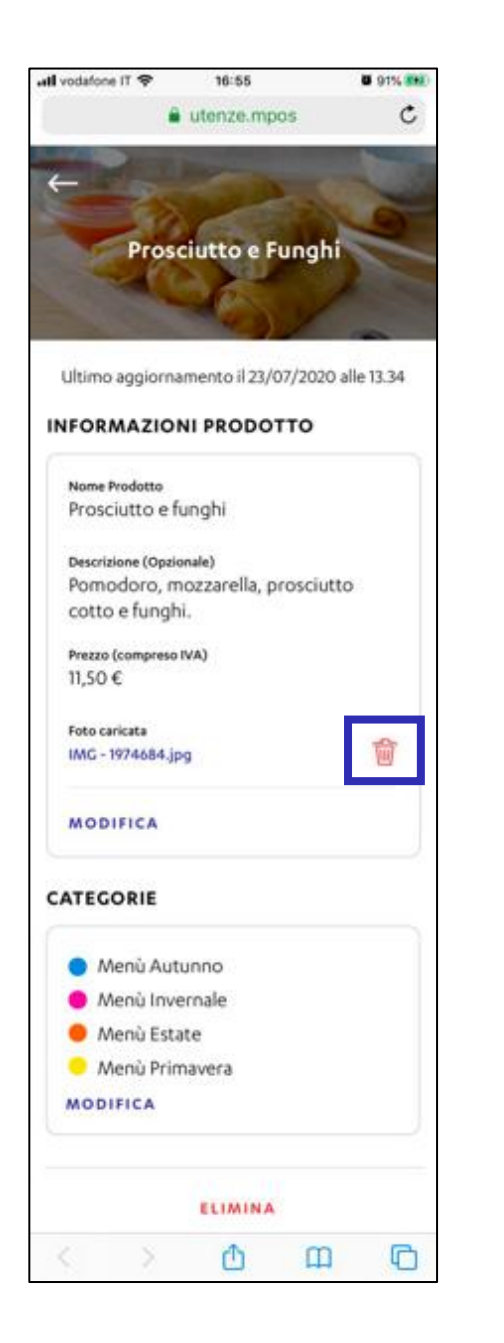

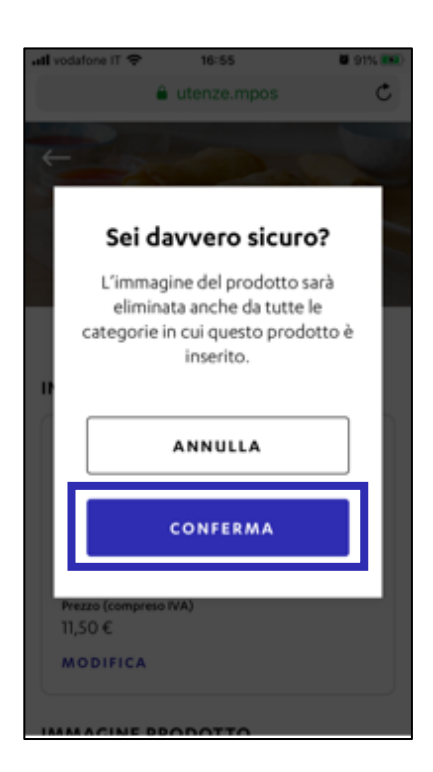

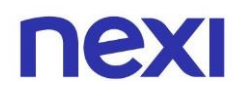

#### <span id="page-36-0"></span>D. Modificare le categorie di un prodotto

- 1. Per modificare le categorie di un prodotto da una pagina di dettaglio prodotto, nella sezione "Categorie" clicca sull'azione "**Modifica**".
- 2. In seguito, all'interno della pagina "Modifica categorie" scegli o crea le categorie in cui inserire il prodotto e clicca sull'azione "**Conferma**".

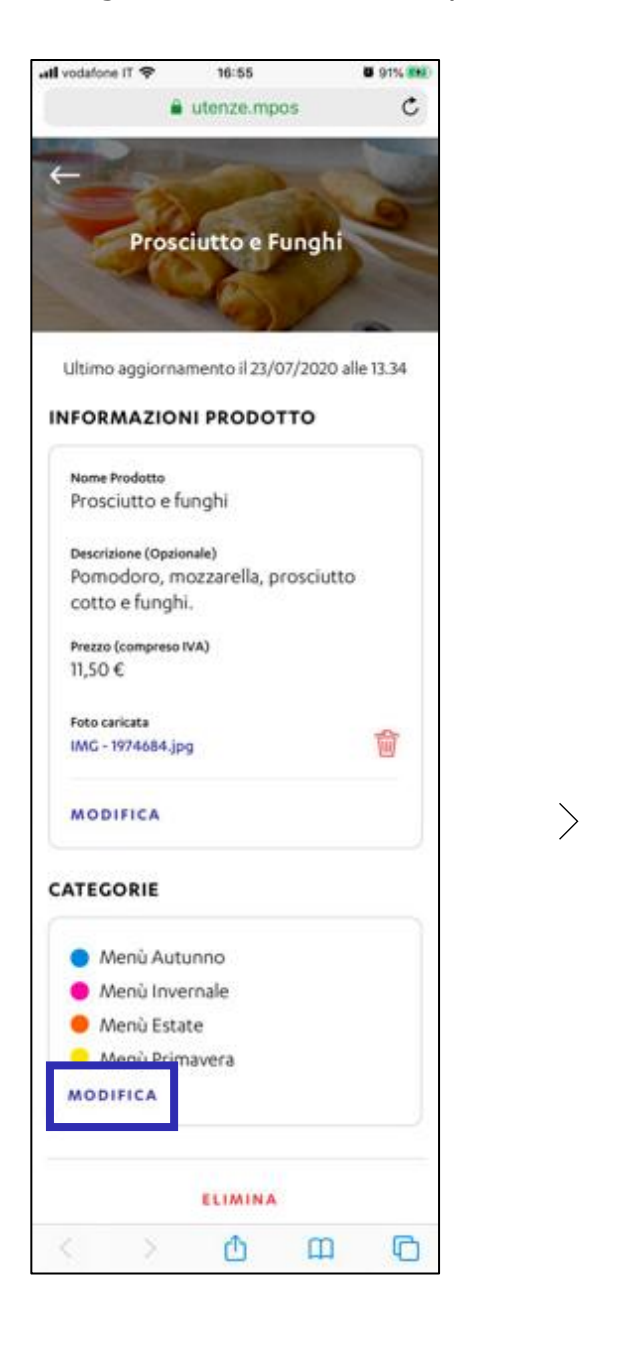

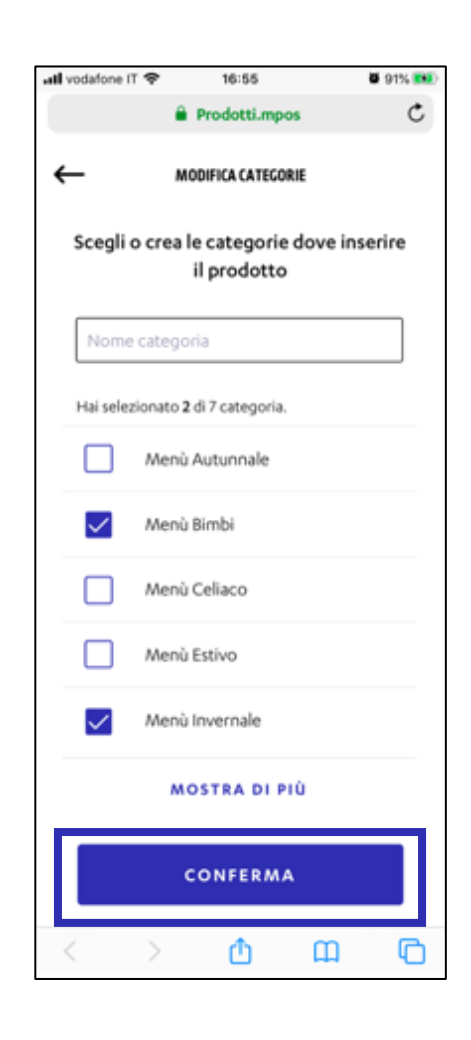

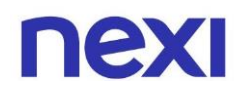

#### <span id="page-37-0"></span>E. Eliminare le categorie di un prodotto

- 1. Per eliminare le categorie di un prodotto da una pagina di dettaglio prodotto, in basso alla pagina clicca sull'azione "**Elimina**".
- 2. In seguito, clicca sull'azione "**Conferma**".

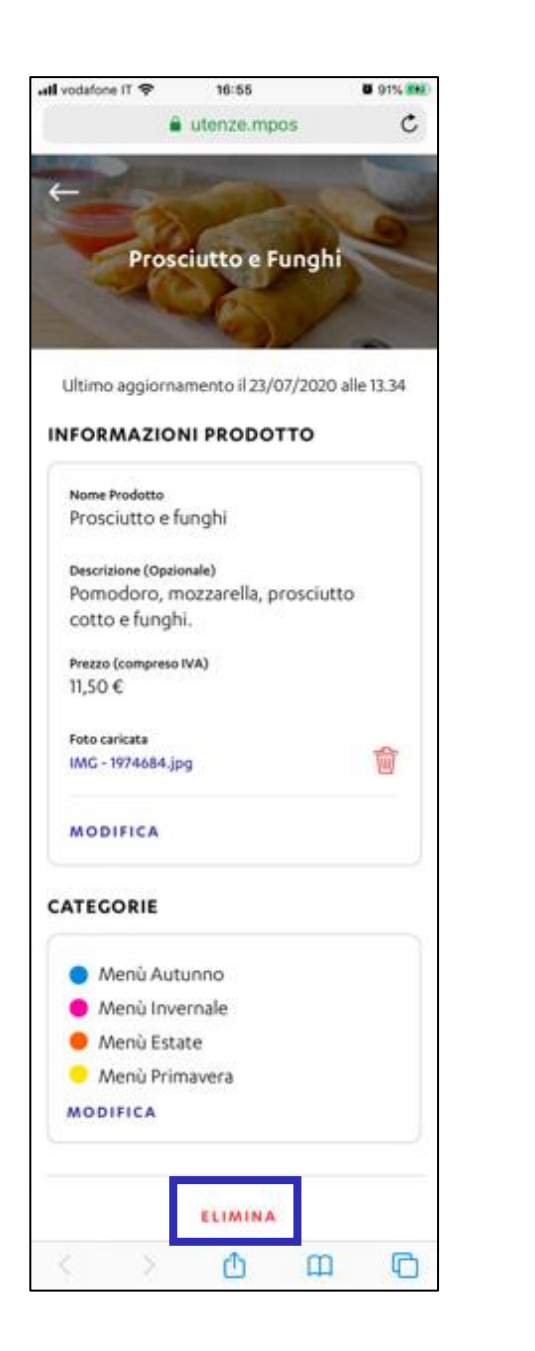

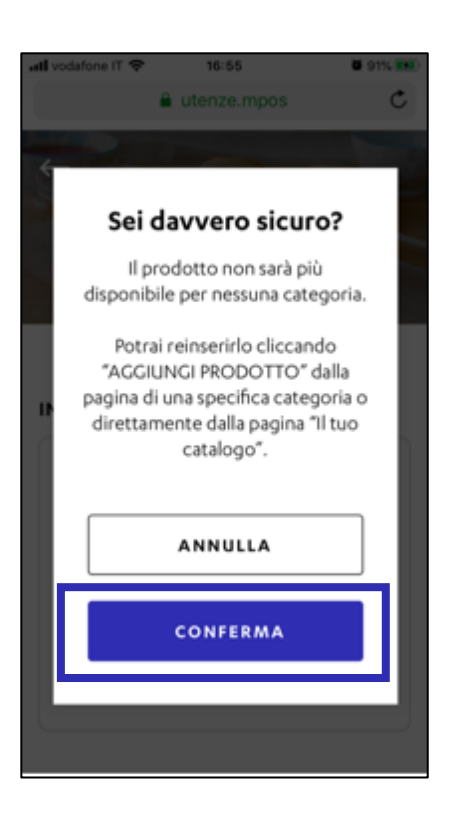

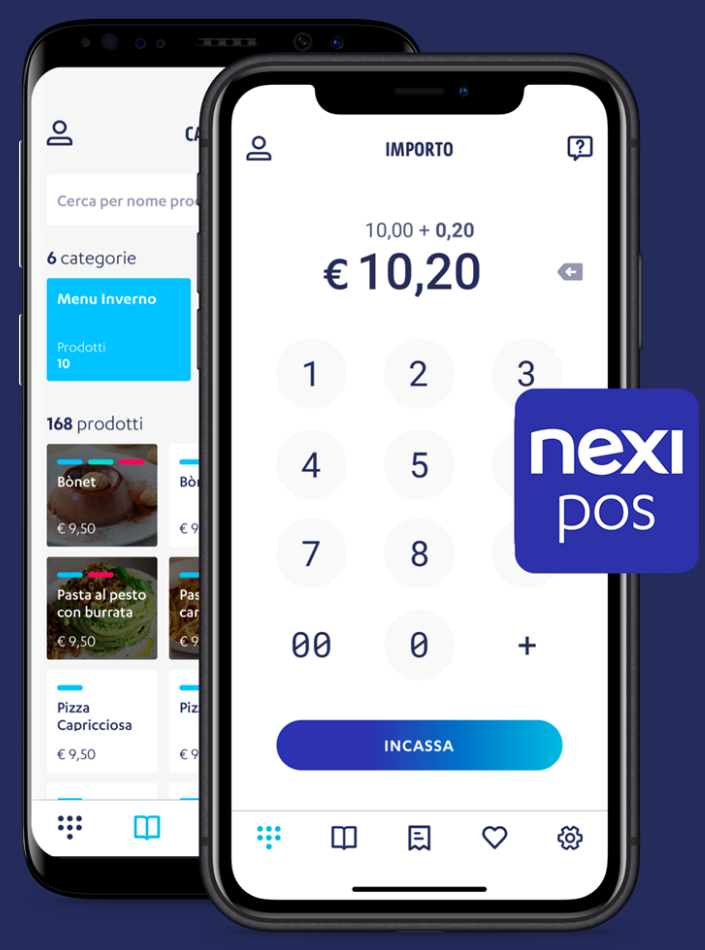

# **Nexi POS**

L'app che ti permette di accettare pagamenti in sicurezza, in mobilità e gestire la tua attività.

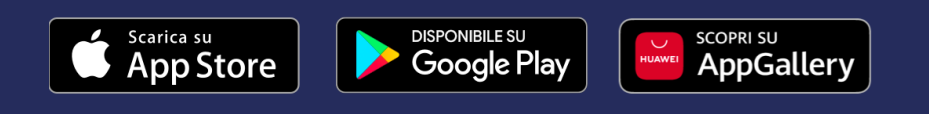

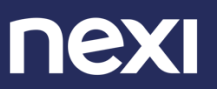